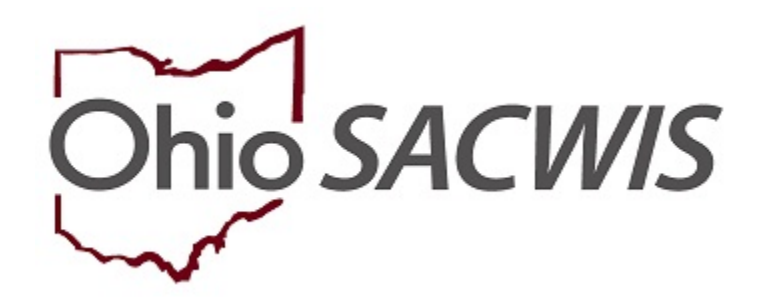

# **Knowledge Base Article**

# **Table of Contents**

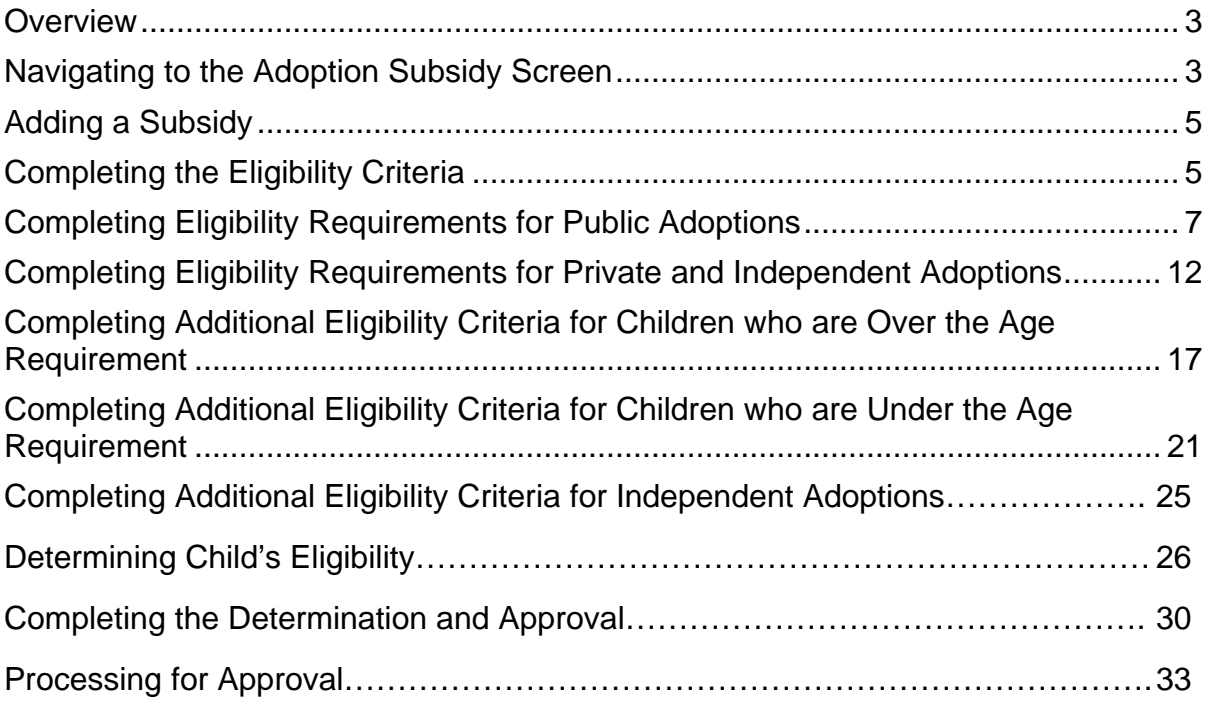

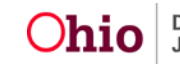

#### <span id="page-2-0"></span>**Overview**

This Knowledge Base Article discusses the **Adoption Subsidy** functionality detailing the steps for creation of an Adoption Assistance subsidy through completion of the approval process.

# <span id="page-2-1"></span>**Navigating to the Adoption Subsidy Screen**

From the SACWIS Home screen:

#### 1. Click the **Financial** tab.

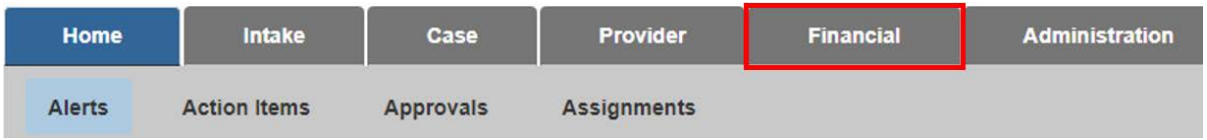

The sub-menu will change to display financial options.

#### 2. Click the **Eligibility** tab.

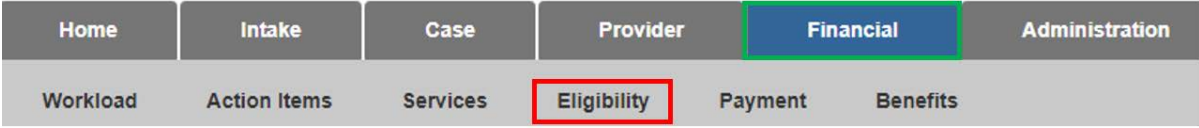

The left navigation pane appears.

3. Click, **Adoption Subsidy** in the navigation pane.

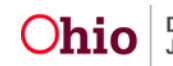

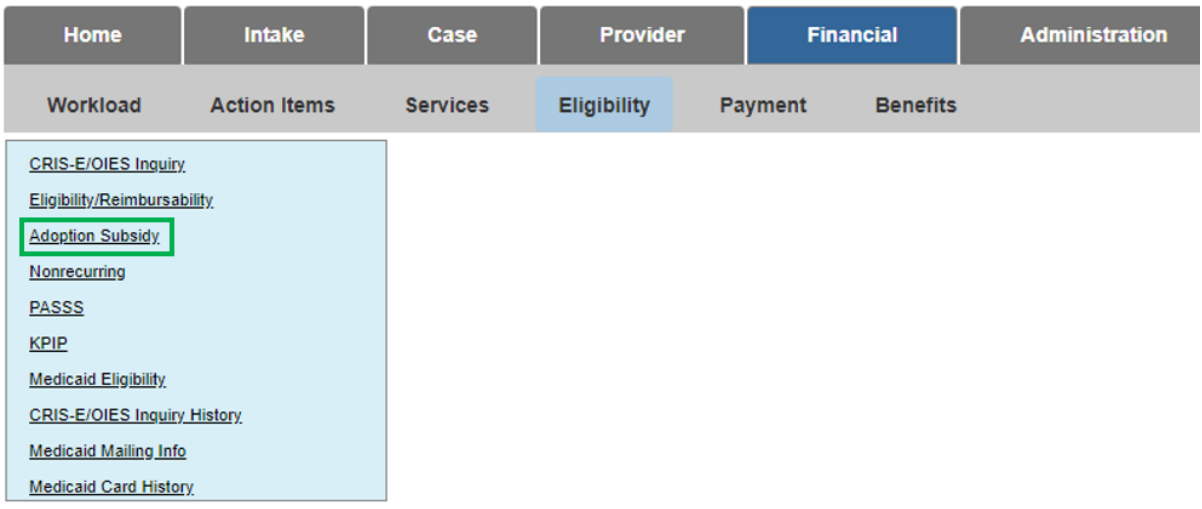

The **Adoption Subsidy** screen appears, displaying the **Person Selection** grid.

4. Click the **Person Search** button.

**Note:** For information regarding a Person Search, please see the following Knowledge Base Article: [Using Search Functionality.](https://jfskb.com/sacwis/attachments/article/789/Using%20Search%20Functionality.pdf)

OR

- 4. Enter the **Person ID** for the child for which you are creating a subsidy.
- 5. Click the **Go** button.

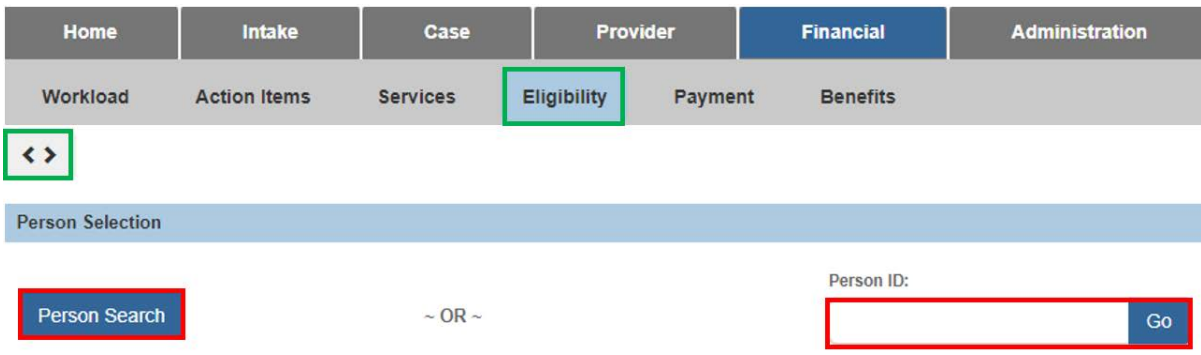

Child details and the **Subsidy and Review History** appear.

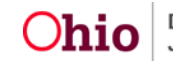

# <span id="page-4-0"></span>**Adding a Subsidy**

- 1. Verify the child information for accuracy.
- 2. In the **Subsidy Type** field, select **Adoption Assistance** from the dropdown menu.
- 3. In the **Adoption Type** field choose the appropriate type of subsidy (see OAC 5101:2-49 for details)
- 4. Click the **Add Subsidy** button (not active until Adoption Type has been selected).

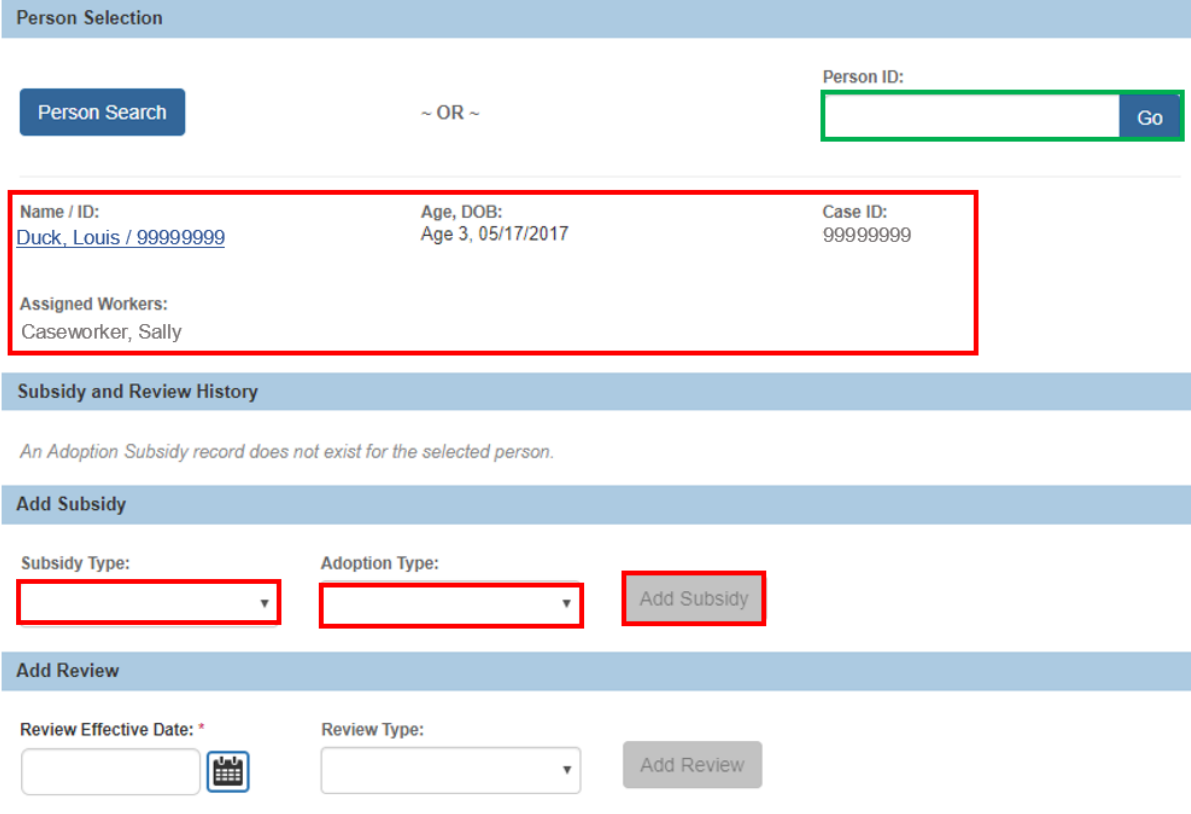

The **Adoption Assistance – Eligibility Criteria** screen appears.

# <span id="page-4-1"></span>**Completing the Eligibility Criteria**

The Eligibility Criteria screen is a list of the requirements for the child and which requirements the child meets the eligibility. This screen also displays the progression of the subsidy in the navigation bar located under the child header. This bar also

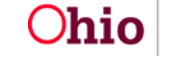

Page 5 of 34  $O$ hio Job and Family Services Last Updated: 12/18/2020

includes the section's status. As each section is completed, the red exclamation will change to a green checkmark.

- 1. In the **Anticipated Agreement Date** field, enter the approximate date the subsidy agreement is expected to be signed.
- 2. Click the **Eligibility Requirements** link**.**

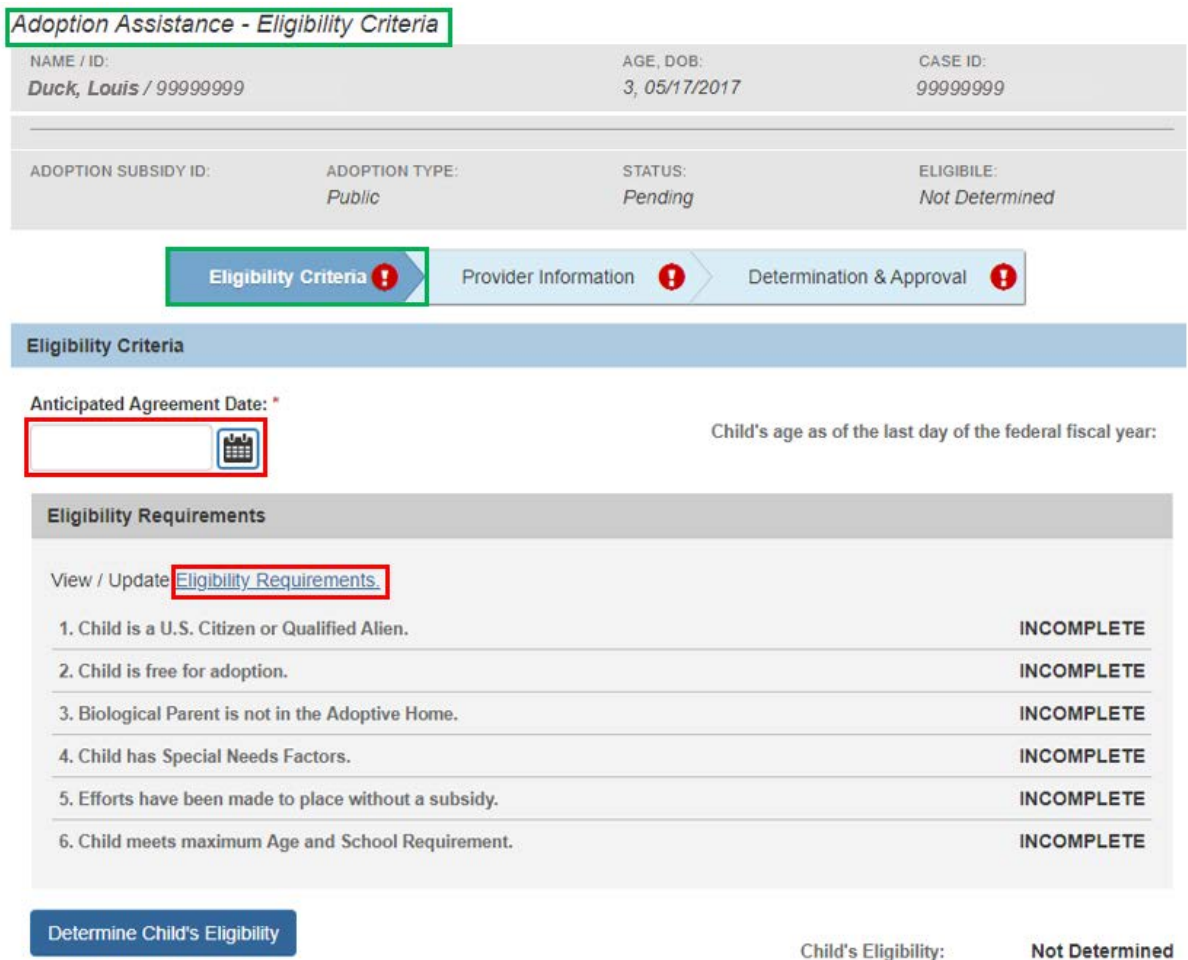

Once the **Anticipated Agreement Date** is entered, the system will calculate the **Child's age as of the last day of the federal fiscal year** and refresh the screen to display the appropriate **Additional Eligibility Criteria**. These requirements will display between the **Eligibility Requirements** section and the **Determine Child's Eligibility** button. The sections are as follows:

#### **For children who are over the age requirement which is currently 2 years old:**

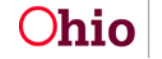

Page 6 of 34  $O$ hio Job and Family Services Last Updated: 12/18/2020

Child's Eligibility:

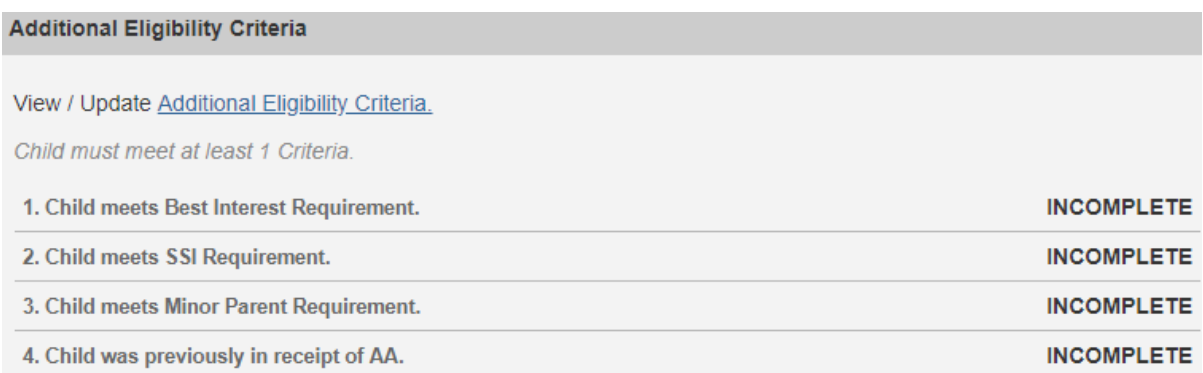

#### **For children who are under the age requirement which is currently 2 years old:**

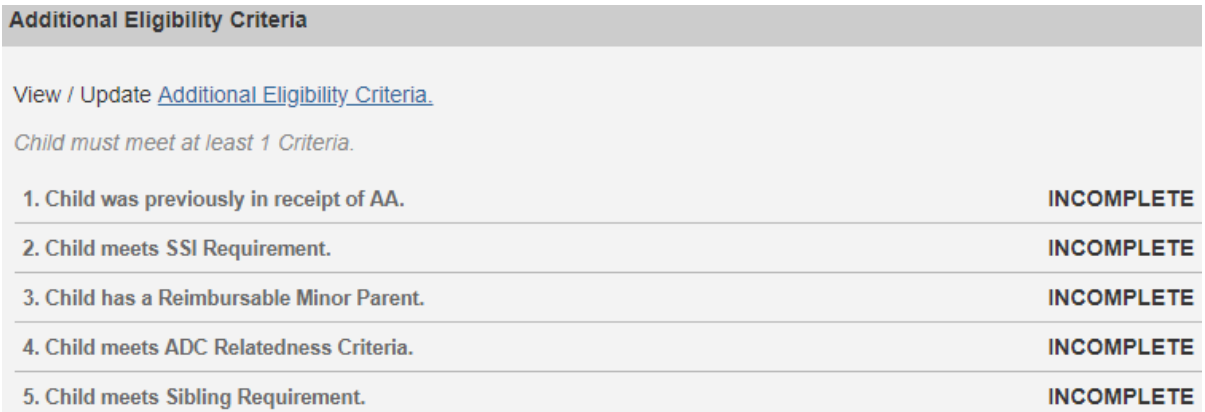

#### **When the Adoption Type is Independent:**

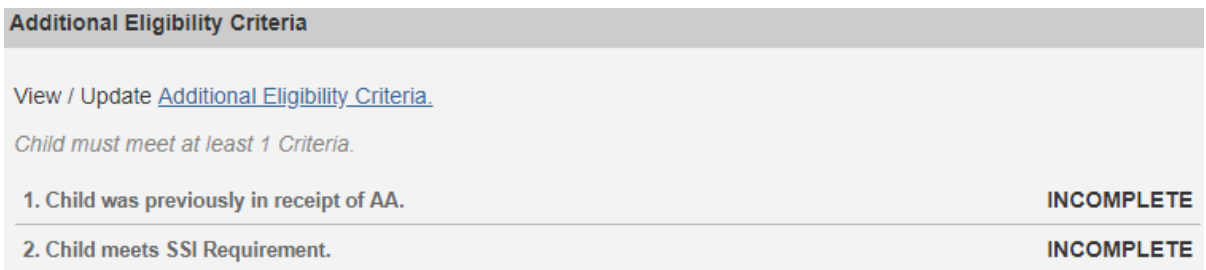

## <span id="page-6-0"></span>**Completing Eligibility Requirements for Public Adoptions**

#### **Child is a U.S. Citizen or Qualified Alien.**

The system will determine this field as **Yes** or **No** from the information in the Child's **Person Profile**.

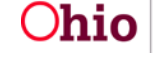

Page 7 of 34 **Chio** Department of Behavices Last Updated: 12/18/2020

**Eligibility Requirements** 

1. Child is a U.S. Citizen or Qualified Alien.

U.S. Citizen:

**Yes** 

If the information has not been entered, the user will have a link to navigate directly to the **Demographics** tab of the child's **Person Profile** to enter the information.

No Citizenship/Alien Status information exists for this person.

A Update Citizenship/Alien Status

#### **Child is free for adoption.**

1. Verify the information is correct, if updates are necessary, they can be completed within **Legal Actions** or the parent's **Person Profile** of SACWIS.

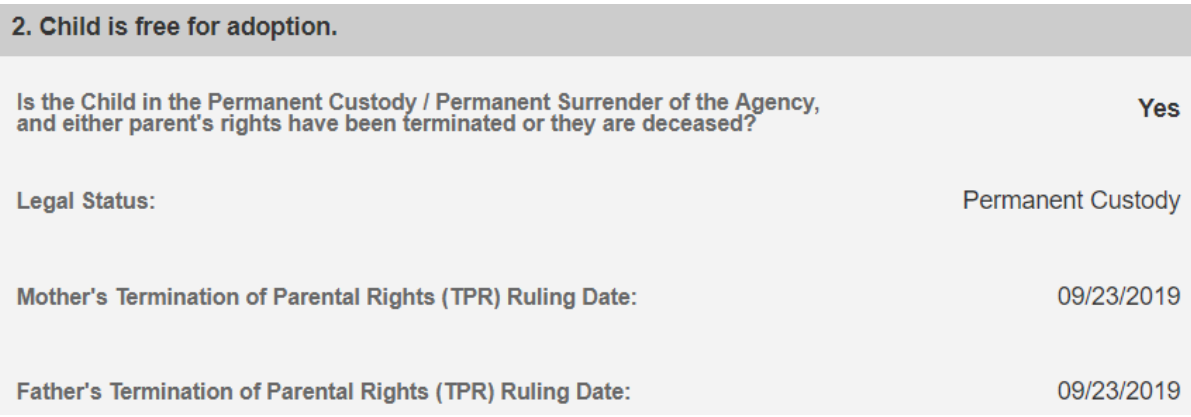

**Note:** If parent(s) have a **Deceased Date** and it is prior to any **Termination of Parental Rights Ruling**, that parent's Deceased Date will display.

#### **Biological Parent is not in the Adoptive Home.**

1. Select **Yes** or **No** from the dropdown menu in response to the following question: **Has either biological parent been in the adoptive home during the past 90 calendar days?**

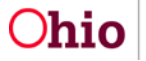

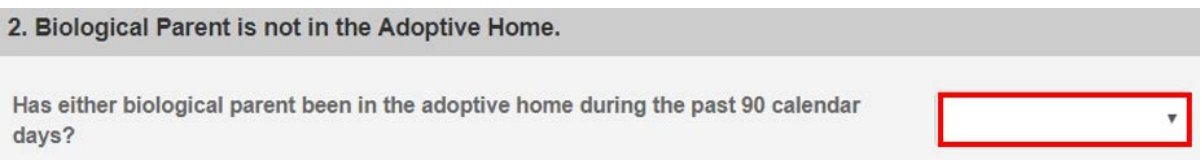

#### **Child has Special Needs Factors.**

1. Clinically Diagnosed Characteristics that are active as of the Anticipated Agreement Date will display. Verify the information is correct, if updates are necessary, use the **Update Characteristics** button to complete in the Characteristics tab of the person record.

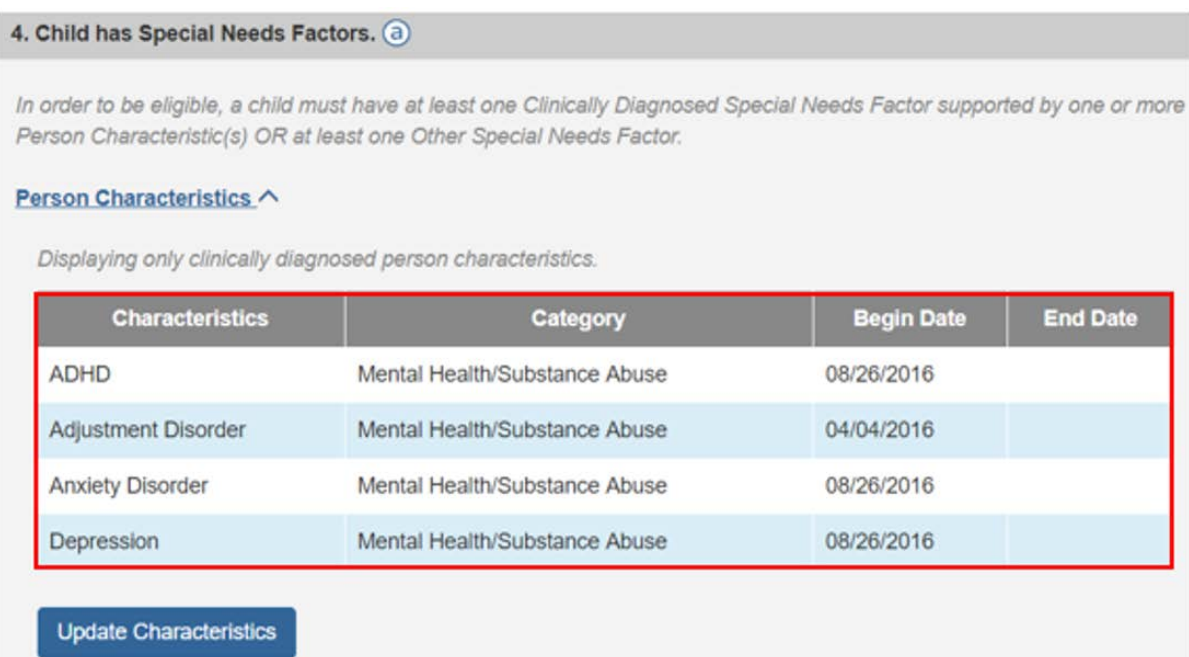

2. Place a checkmark(s) in the check box(es) beside applicable special needs that apply to the child under the **Clinically Diagnosed Special Needs Factors** and **Other Special Needs Factors**.

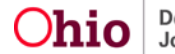

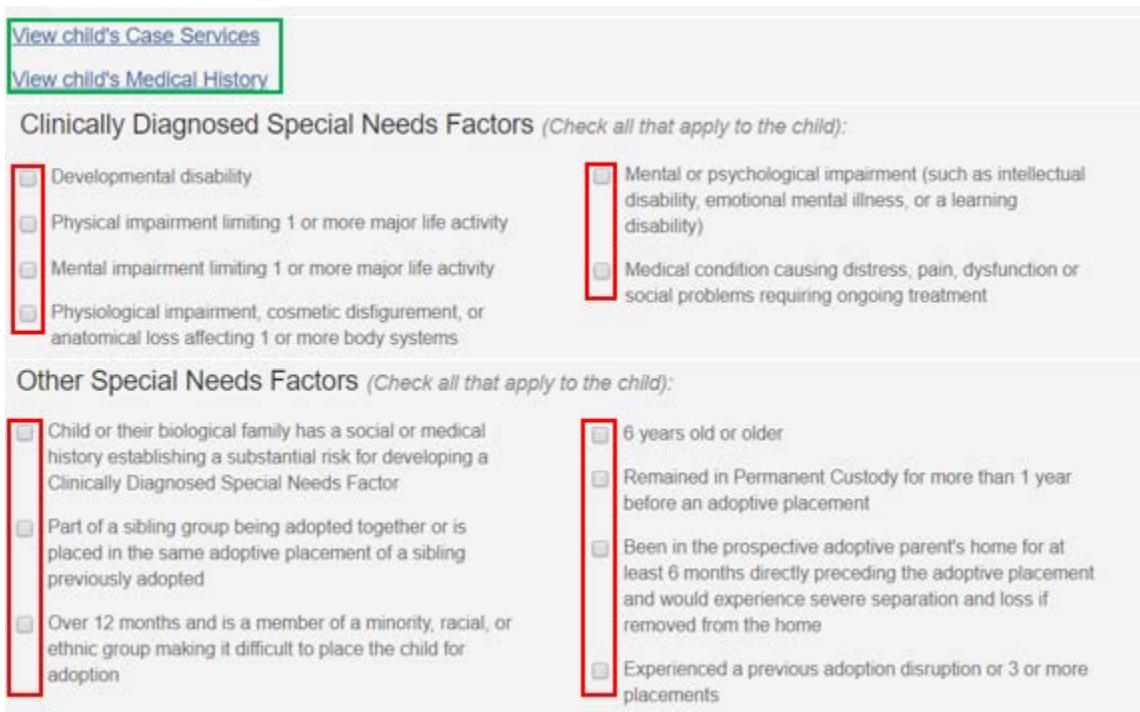

**Note:** To assist in selecting the special needs and negotiating the Subsidy Amount the hyperlink **View child's Case Services** and **View child's Medical History** allows the user to access the child's medical history.

3. Complete the How were Special Needs verified textbox.

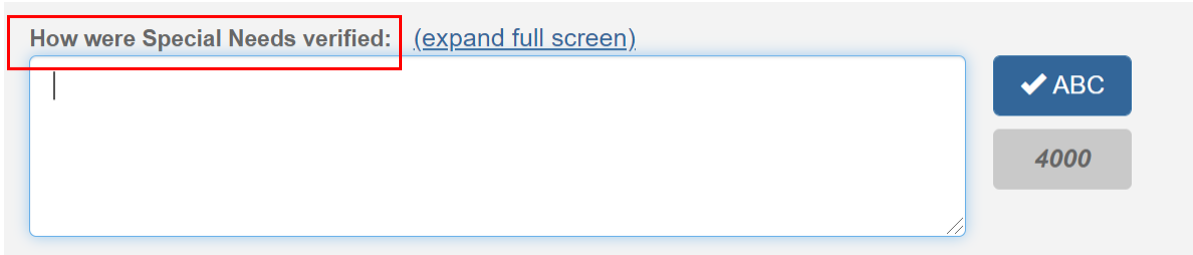

#### **Efforts have been made to place without a subsidy.**

1. Select **Yes** or **No** from the dropdown menu in response to the following question: **Has the agency made a reasonable but unsuccessful effort to place the child with an appropriate adoptive parent(s) without adoption** 

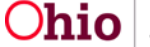

Page 10 of 34  $\overline{Ohio}$  Department of Last Updated: 12/18/2020

**assistance, as supported by facts specified in the child's case record as described in paragraph (A)(3) of rule 5101:2-49-03 of the Administrative Code?**

2. Enter the reasoning for your selection in the **Please explain** narrative.

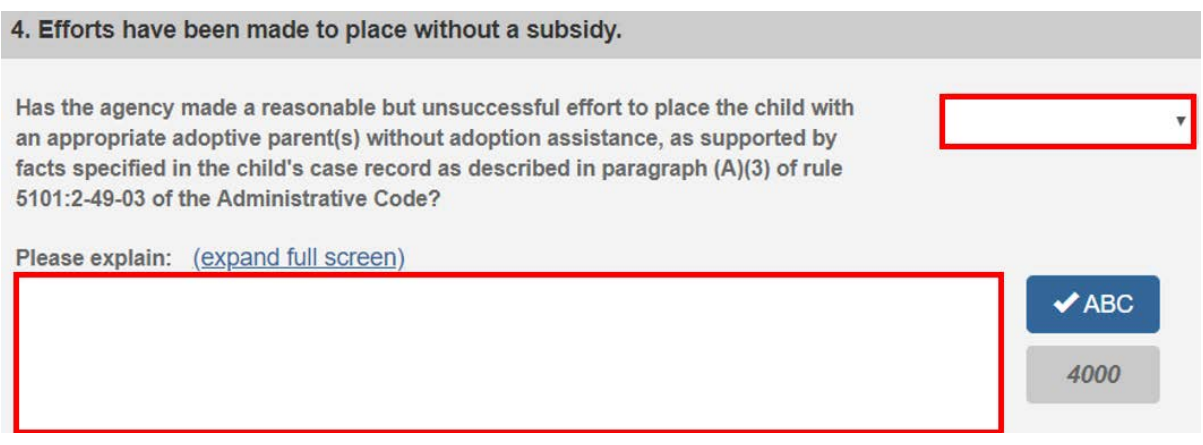

#### **Child meets maximum Age and School Requirements.**

**Note:** The system will populate the following fields using the child's **Date of Birth** from the **Person Profile** and the **Anticipated Agreement Date** entered on the **Adoption Assistance – Eligibility Criteria** screen:

- **Is the Agreement Date on or before the end of the month of the child's 18th birthday?**
- **Anticipated Agreement Date**
- **Child age as of Agreement Date**
- 1. If the child is under the age of 6, **Has the child reached compulsory school age and is attending school full-time?** Will prepopulate as **Not Required.**
- 2. If the child is age 6 or older, select **Yes** or **No**.
	- If answered **Yes**, a school is required to be on the child's **Person Profile**.
- 3. Click **Save**.

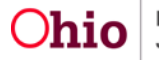

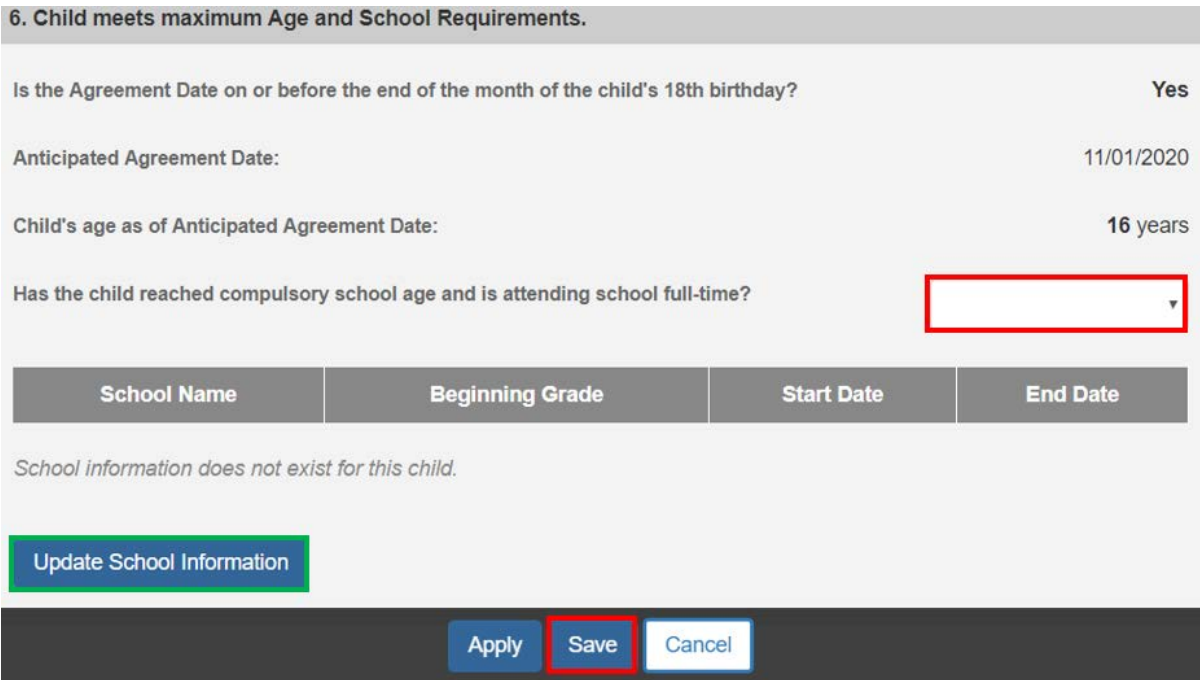

The user is taken back to the **Adoption Assistance-Eligibility Criteria** screen.

## <span id="page-11-0"></span>**Completing Eligibility Requirements for Private and Independent Adoptions**

#### **Child is a U.S. Citizen or Qualified Alien.**

The system will determine this field as **Yes** or **No** from the information in the Child's **Person Profile**.

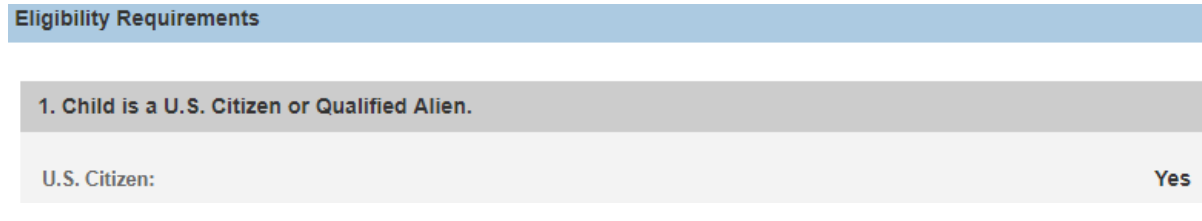

If the information has not been entered, the user will have a link to navigate directly to the **Demographics** tab of the child's **Person Profile** to enter the information.

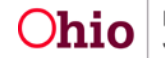

No Citizenship/Alien Status information exists for this person.

A Update Citizenship/Alien Status

#### **Child is free for adoption.**

- 1. Select the child's current Legal Status from the **Legal Status** dropdown menu.
- 2. Select where the child was adopted from in the **Child Adopted From**  dropdown menu.
- 3. Enter either the **Parent 1 Termination of Parental Rights (TPR) Ruling Date** or **Parent 1 Deceased Date**, whichever occurred first.
- 4. Enter either the **Parent 2 Termination of Parental Rights (TPR) Ruling Date** or **Parent 2 Deceased Date**, whichever occurred first.

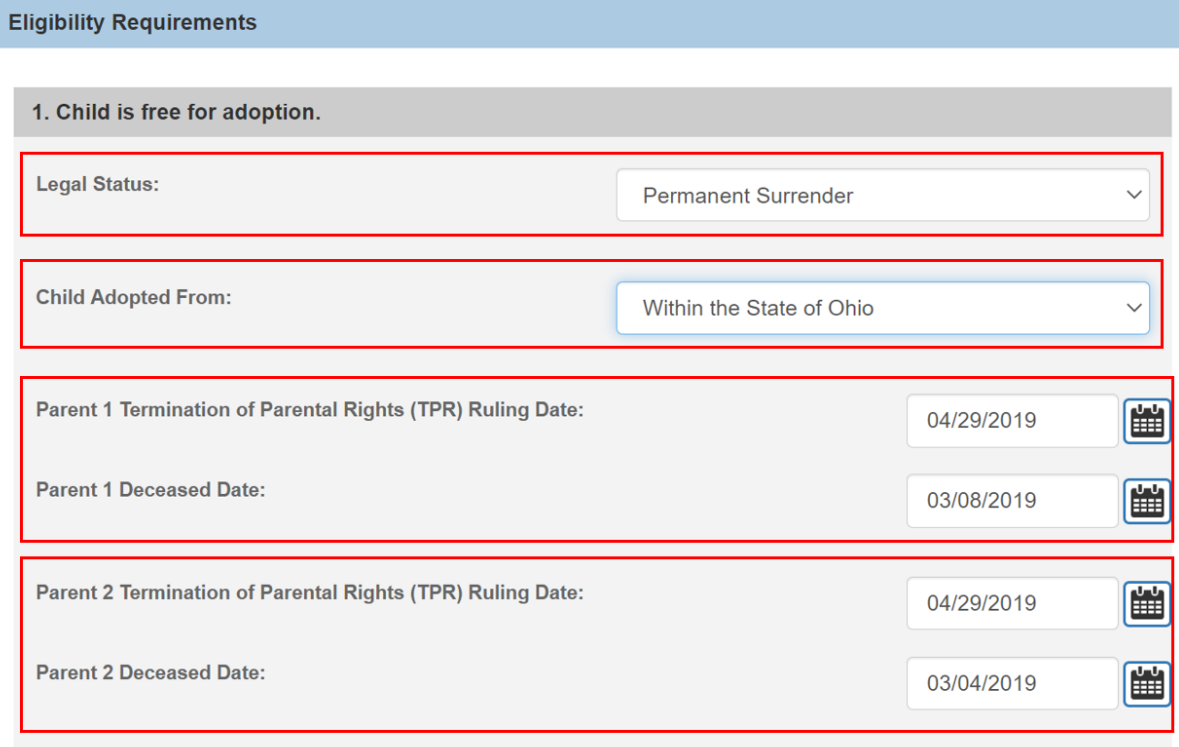

**Note:** If parent(s) have a **Deceased Date** and it is prior to any **Termination of Parental Rights Ruling**, that parent's Deceased Date will display.

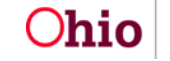

#### **Biological Parent is not in the Adoptive Home.**

2. Select **Yes** or **No** from the dropdown menu in response to the following question: **Has either biological parent been in the adoptive home during the past 90 calendar days?**

2. Biological Parent is not in the Adoptive Home. Has either biological parent been in the adoptive home during the past 90 calendar days?

#### **Child has Special Needs Factors.**

1. Clinically Diagnosed Characteristics that are active as of the Anticipated Agreement Date will display. Verify the information is correct, if updates are necessary, use the **Update Characteristics** button to complete in the Characteristics tab of the person record.

4. Child has Special Needs Factors. (a)

In order to be eligible, a child must have at least one Clinically Diagnosed Special Needs Factor supported by one or more Person Characteristic(s) OR at least one Other Special Needs Factor.

#### Person Characteristics ^

Displaying only clinically diagnosed person characteristics.

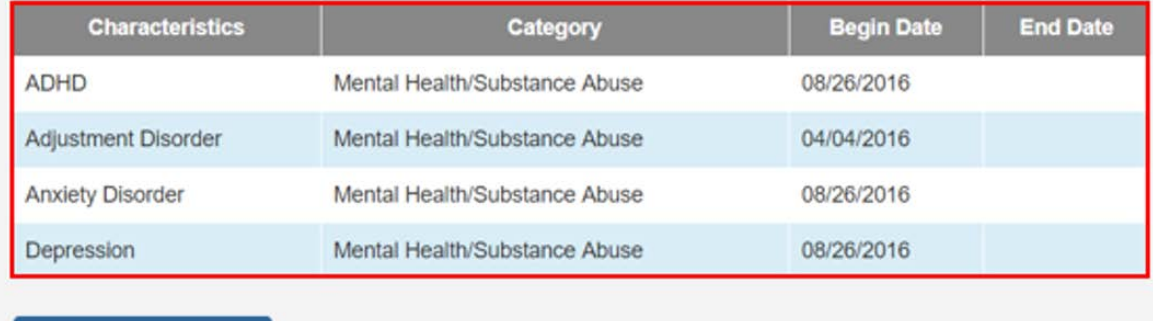

**Update Characteristics** 

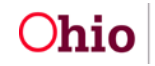

2. Place a checkmark(s) in the check box(es) beside applicable special needs that apply to the child under the **Clinically Diagnosed Special Needs Factors** and **Other Special Needs Factors**.

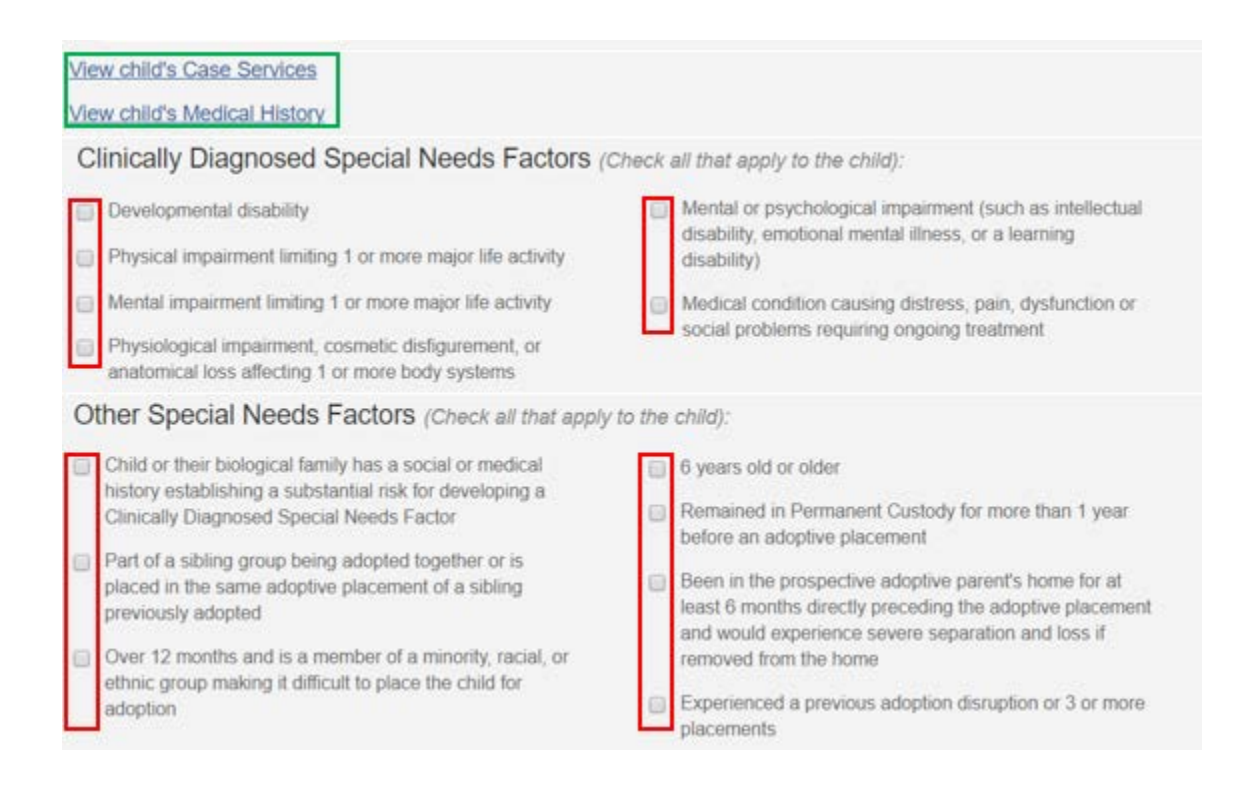

**Note:** To assist in selecting the special needs and negotiating the Subsidy Amount the hyperlink **View child's Case Services** and **View child's Medical History** allows the user to access the child's medical history.

3. Complete the How were Special Needs verified textbox.

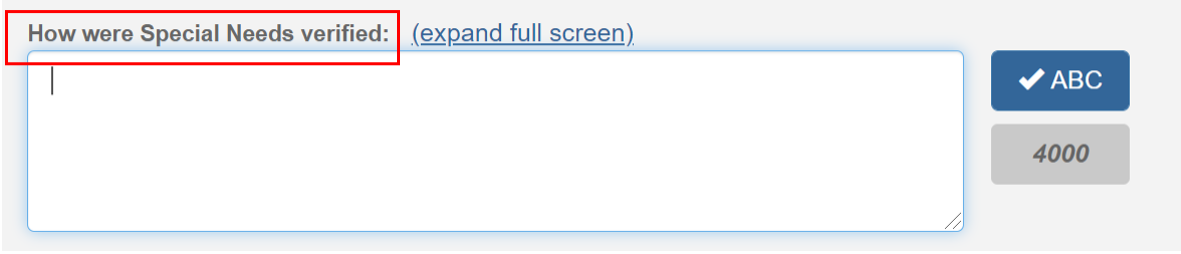

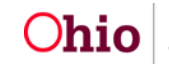

**Efforts have been made to place without a subsidy.** 

- 1. Select **Yes** or **No** from the dropdown menu in response to the following question: **Has the agency made a reasonable but unsuccessful effort to place the child with an appropriate adoptive parent(s) without adoption assistance, as supported by facts specified in the child's case record as described in paragraph (A)(3) of rule 5101:2-49-03 of the Administrative Code?**
- 2. Enter the reasoning for your selection in the **Please explain** narrative.

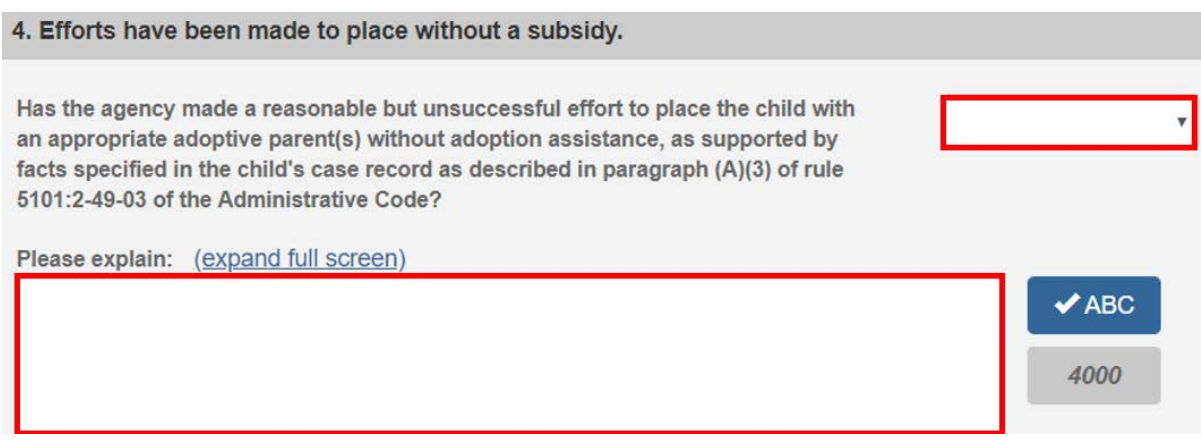

**Child meets maximum Age and School Requirements.**

**Note:** The system will populate the following fields using the child's **Date of Birth** from the **Person Profile** and the **Anticipated Agreement Date** entered on the **Adoption Assistance – Eligibility Criteria** screen:

- **Is the Agreement Date on or before the end of the month of the child's 18th birthday?**
- **Anticipated Agreement Date**
- **Child age as of Agreement Date**
- 1. If the child is under the age of 6, **Has the child reached compulsory school age and is attending school full-time?** Will prepopulate as **Not Required.**
- 2. If the child is age 6 or older, select **Yes** or **No**.
	- If answered **Yes**, a school is required to be on the child's **Person Profile**.
- 3. Click **Save**.

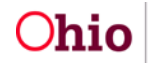

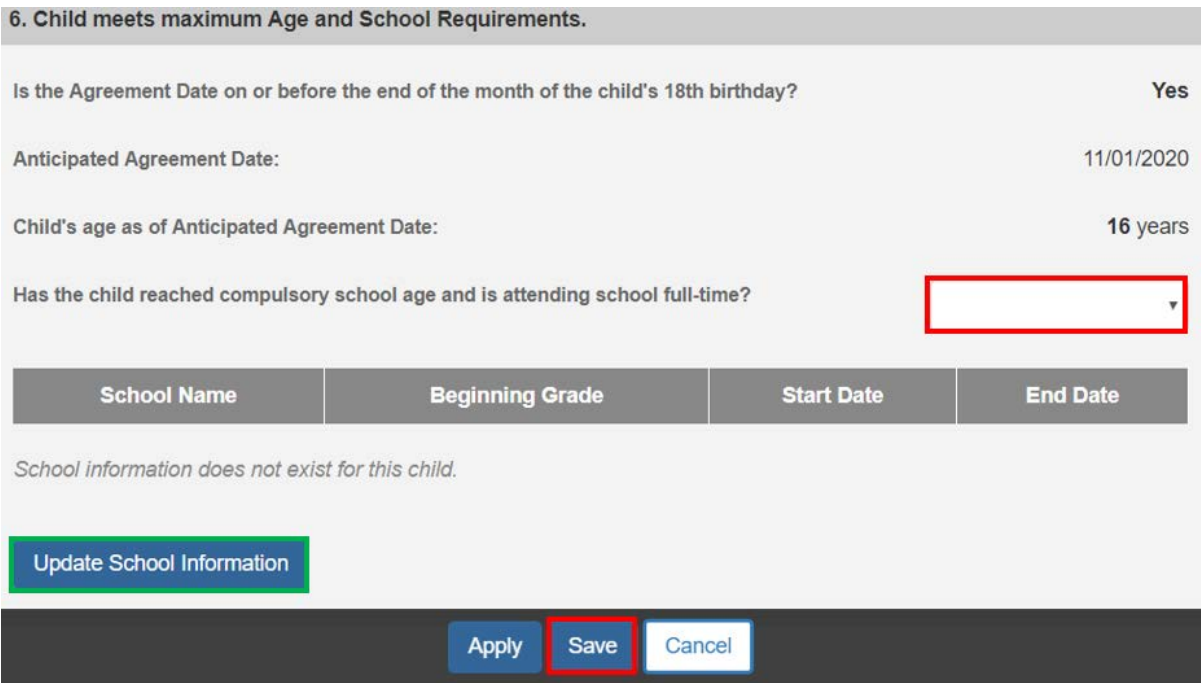

The user is taken back to the **Adoption Assistance-Eligibility Criteria** screen.

#### <span id="page-16-0"></span>**Completing Additional Eligibility Criteria for Children who are Over the Age Requirement (currently two years old)**

1. Click on the **Additional Eligibility Criteria** link.

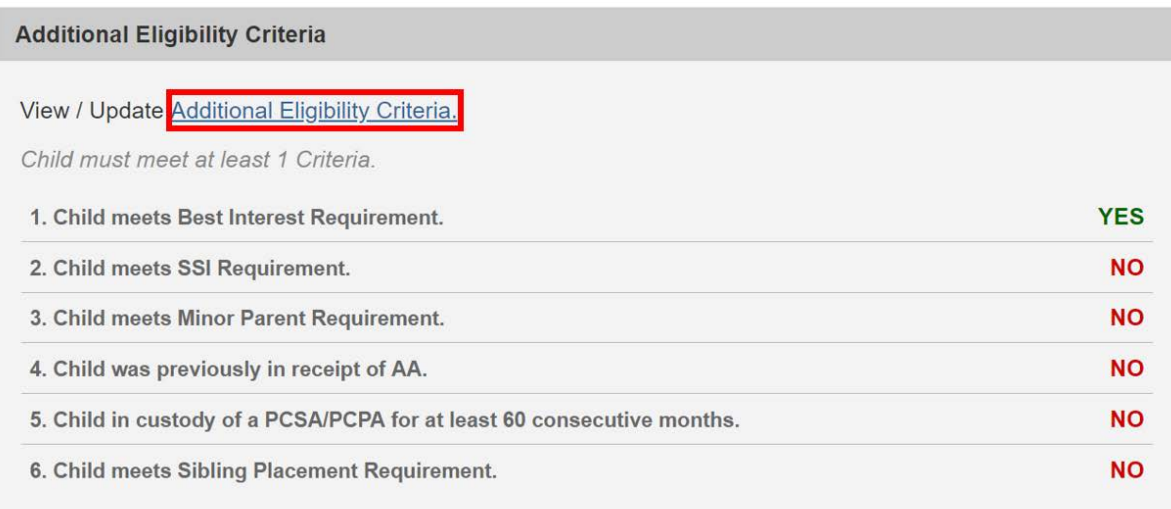

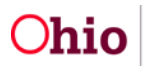

The **Additional Eligibility Criteria** screen will appear.

#### **Child meets Best Interest Requirement for Public Adoptions**

1. Verify the information is correct, if updates are necessary, they can be completed within the child's **Legal Actions** or the parent's **Person Profile** of SACWIS.

1. Child meets Best Interest Requirement. Has Best Interest been received? Yes **Initial Legal Status:** Ex-Parte **Legal Status Effective Date:** 05/24/2017 **Court Ordered Best Interest Ruling Date:** 05/24/2017

#### **Child meets Best Interest Requirement for Private Adoptions**

**Note: Has Best Interest been received?** is not required for Private Adoptions.

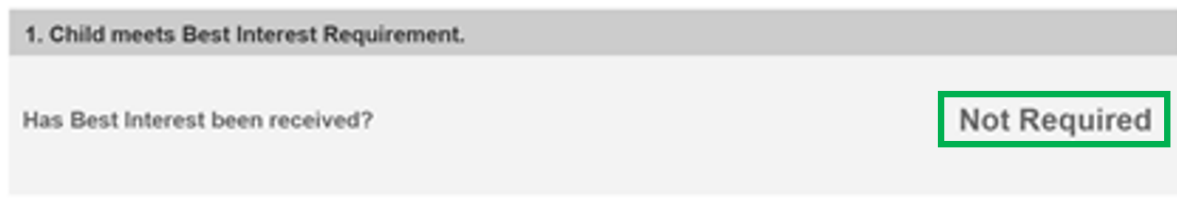

#### **Child meets SSI Requirement.**

**Additional Eligibility Criteria** 

1. Select **Yes** or **No** from the dropdown menu in response to the following question: **Does the child meet all Medicaid and disability requirements of Supplemental Security Income (SSI)?**

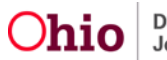

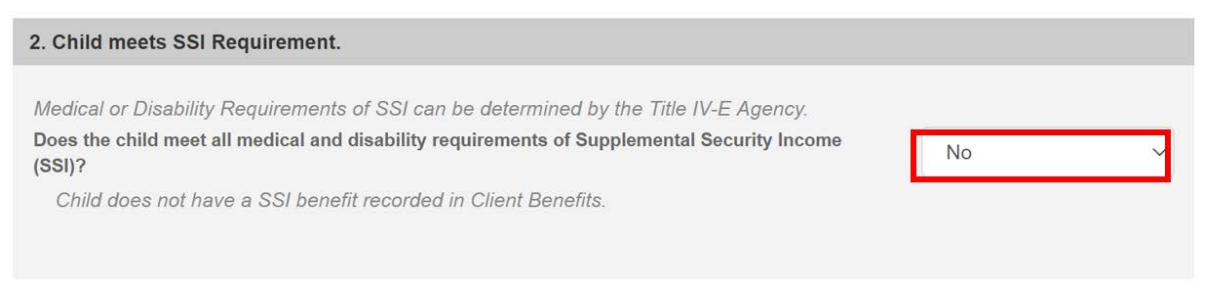

#### **Child meets Minor Parent Requirement.**

1. Select **Yes** or **No** from the dropdown menu in response to the following question: **Is this child a Child of a Minor Parent?**

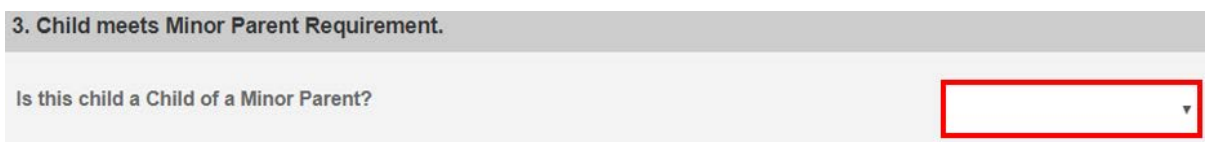

When **Yes** is selected for the above question, the section expands to capture additional information.

- 2. Select the child's minor parent by clicking the **Search for the Minor Parent button.**  OR
- 3. If a **Living Arrangement** exists for the child, select the minor parent from the **Minor Parent** dropdown menu.
- 4. Verify the Minor Parent details.

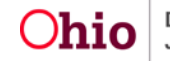

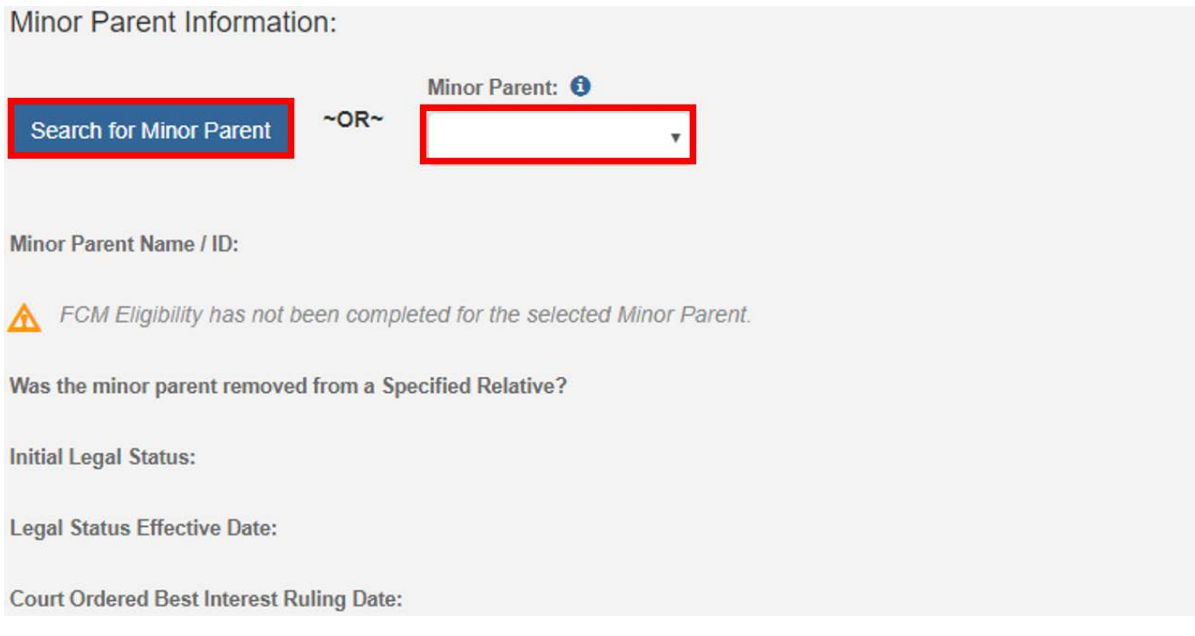

**Note**: Once a person is selected, the **Minor Parent** fields will auto populate with the Minor Parent's information.

**Child was previously in receipt of AA.** 

- 1. Select **Yes** or **No** from the dropdown menu in response to the following question: **Was the child in receipt of Adoption Assistance (AA) in a prior finalized adoption?**
- 2. Click **Save.**

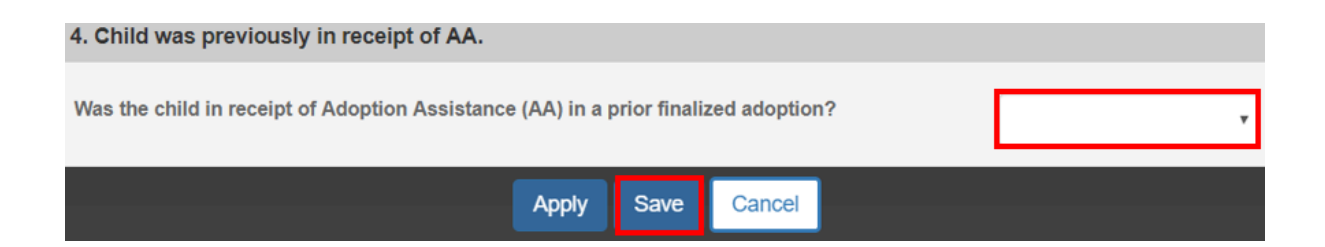

The **Adoption Assistance – Eligibility Criteria** screen will appear.

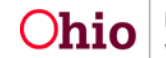

#### <span id="page-20-0"></span>**Completing Additional Eligibility Criteria for Children who are Under the Age Requirement (currently two years old)**

1. Click on the **Additional Eligibility Criteria** link.

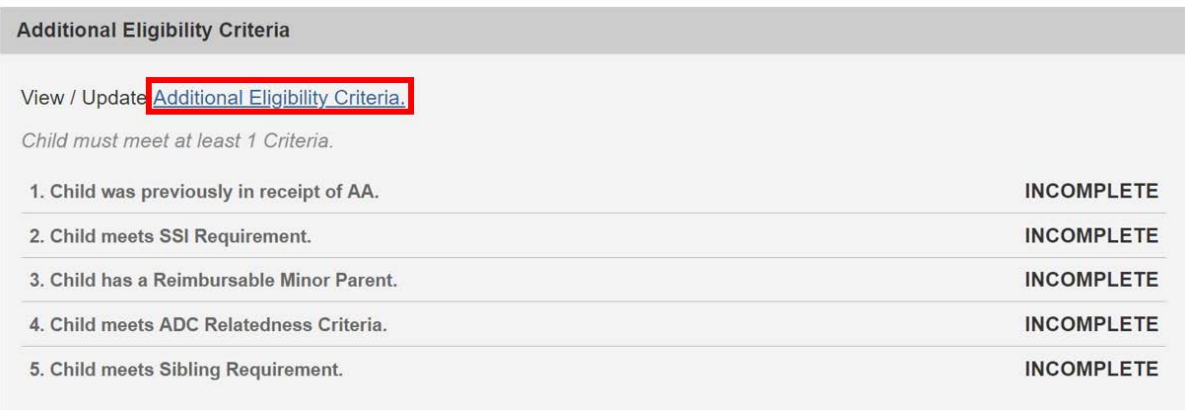

The **Additional Eligibility Criteria** screen will appear.

#### **Child was previously in receipt of AA.**

1. Select **Yes** or **No** from the drop-down menu in response to the following question: **Was the child in receipt of Adoption Assistance (AA) in a prior finalized adoption?**

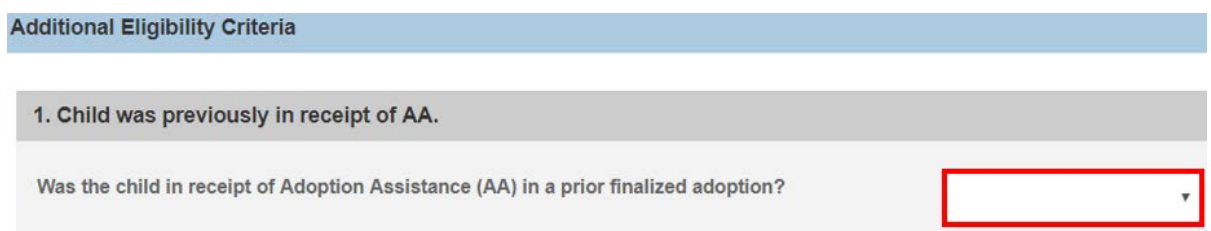

#### **Child meets SSI Requirement.**

1. Select **Yes** or **No** from the drop-down menu in response to the following question: **Is the child eligible for Supplemental Security Income (SSI)?**

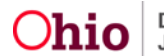

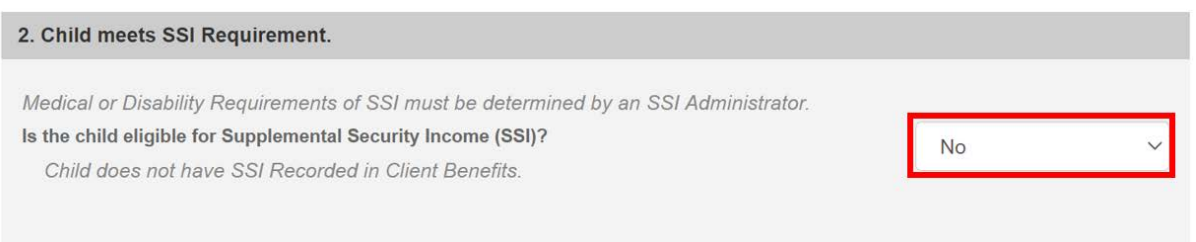

#### **Child has a Reimbursable Minor Parent.**

1. Select **Yes** or **No** from the drop-down menu in response to the following question: **Has the agency received FCM reimbursement for Minor Parent including cost(s) for the child?**

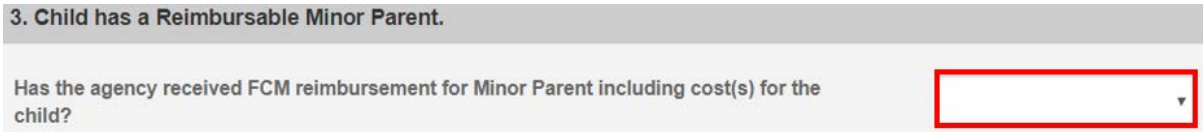

#### **Child meets ADC Relatedness Criteria for Public Adoptions.**

**Note:** This will display for children whose Initial Legal Status is not Voluntary Agreement for Care.

1. Verify the information is correct, if updates are necessary, go to the child's **Legal Actions** or **Eligibility** screens.

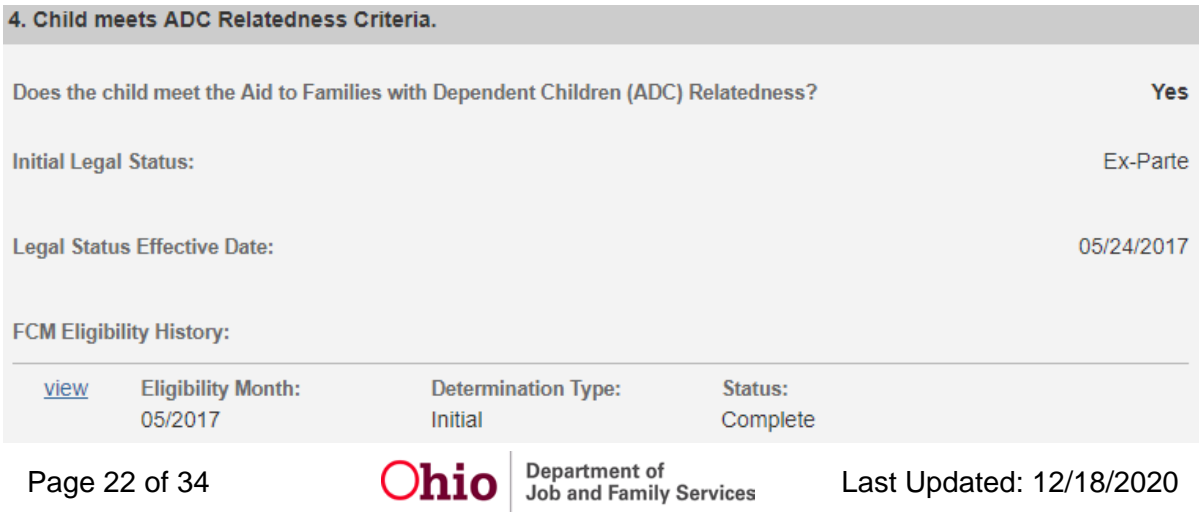

**Note**: To review a child's recorded eligibility click on the view link in front of the appropriate FCM Eligibility History record.

**Note:** This will display for children whose Initial Legal Status is Voluntary Agreement for Care.

1. Verify the information is correct, if updates are necessary, go to the child's **Legal Actions, Eligibility,** or **Payment Search** screens.

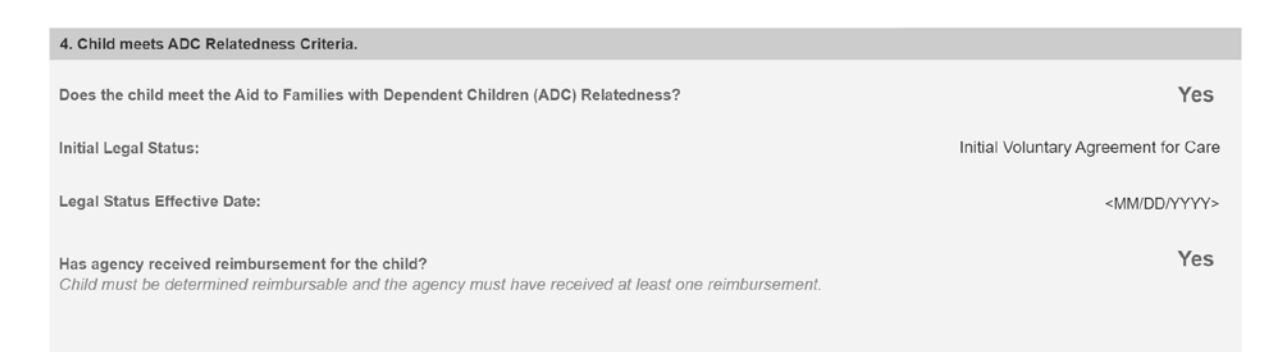

**Note**: To review a child's recorded eligibility click on the view link in front of the appropriate FCM Eligibility History record.

#### **Child meets ADC Relatedness Criteria for Private Adoptions.**

1. Select **Initial Legal Status** from the dropdown menu.

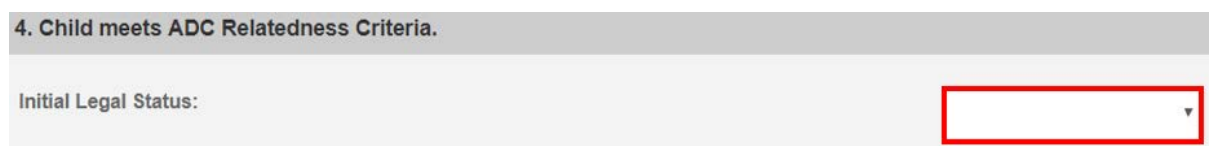

- 2. When Permanent Surrender is selected, the following fields will display:
	- a. Select **Yes** or **No** from the dropdown menu in response to the following question: **Was there a petition to the court to remove the child from a specified relative within six months from the date the child lived with the specified relative from whom she/he is being removed?**

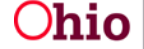

b. Select **Yes** or **No** from the drop-down menu in response to the following question: **Was there a judicial determination that remaining in the home would be contrary to the welfare (Best Interest) of the child?**

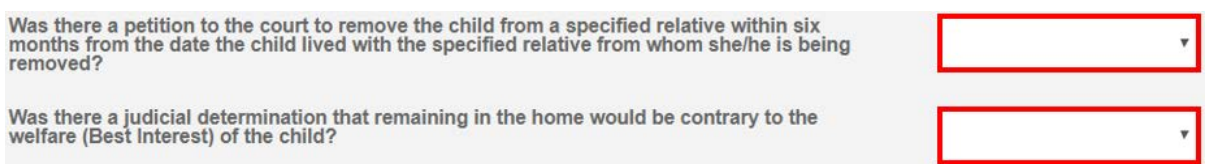

3. When Voluntary Agreement of Care is selected, **Has the agency received reimbursements for the child?** will display and always be set to **No**.

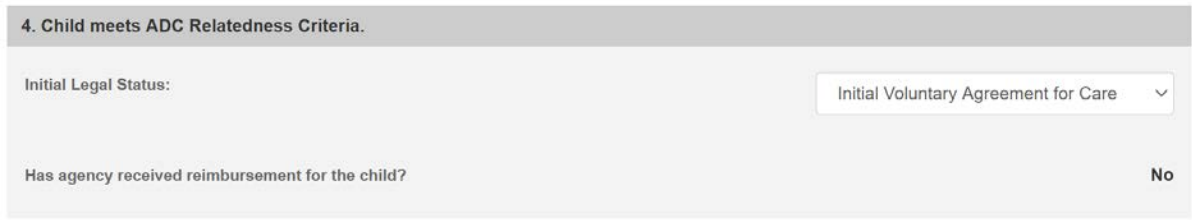

#### **Child meets Sibling Requirement.**

- 1. Select **Yes** or **No** from the dropdown menu in response to the following question: **Is the child placed in the same adoptive home as his or her sibling who meets the Additional Eligibility Criteria found in rule 5101:2- 49-02?**
- 2. Click **Save**.

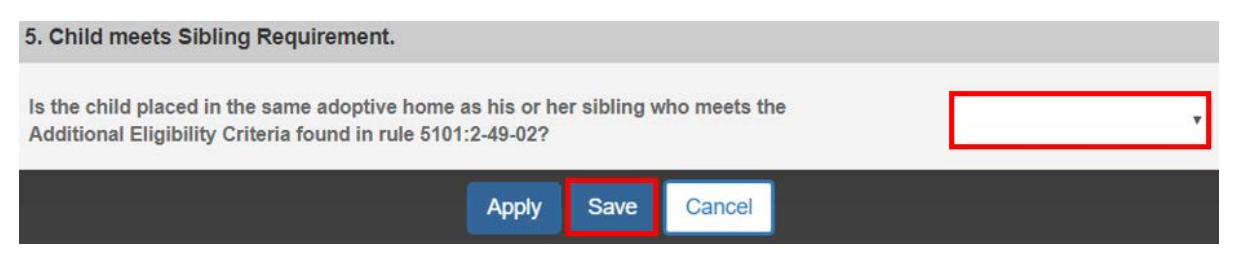

The **Adoption Assistance – Eligibility Criteria** screen will appear.

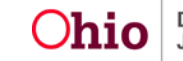

#### <span id="page-24-0"></span>**Completing Additional Eligibility Criteria for Independent Adoptions**

1. Click on the **Additional Eligibility Criteria** link.

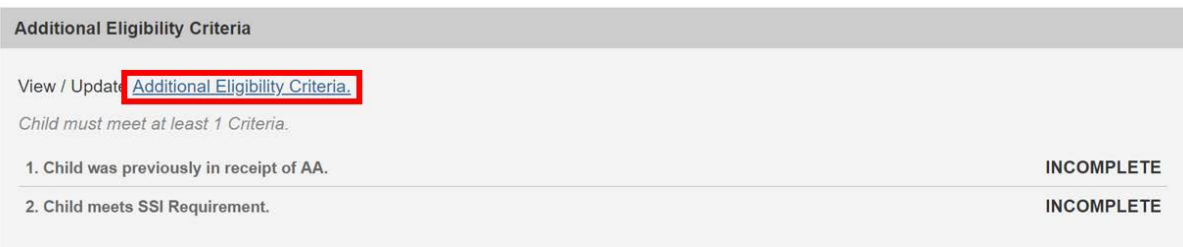

The **Additional Eligibility Criteria** screen will appear.

#### **Child was previously in receipt of AA.**

1. Select **Yes** or **No** from the dropdown menu in response to the following question: **Was the child in receipt of Adoption Assistance (AA) in a prior finalized adoption?**

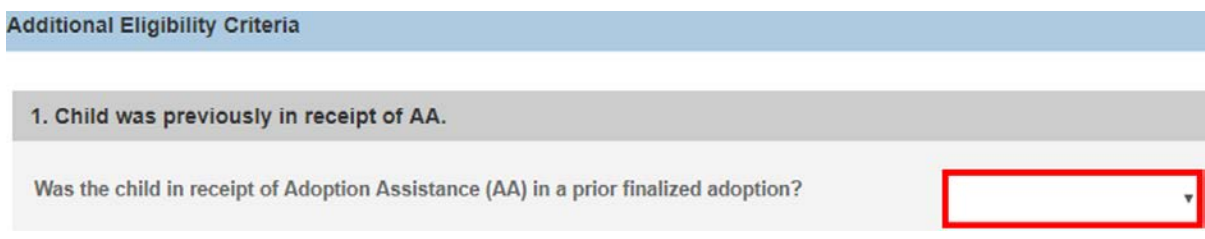

#### **Child meets SSI Requirement.**

- 1. Select **Yes** or **No** from the dropdown menu in response to the following question: **Is the child eligible for Supplemental Security Income (SSI)?**
- 2. Click **Save.**

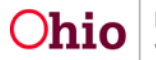

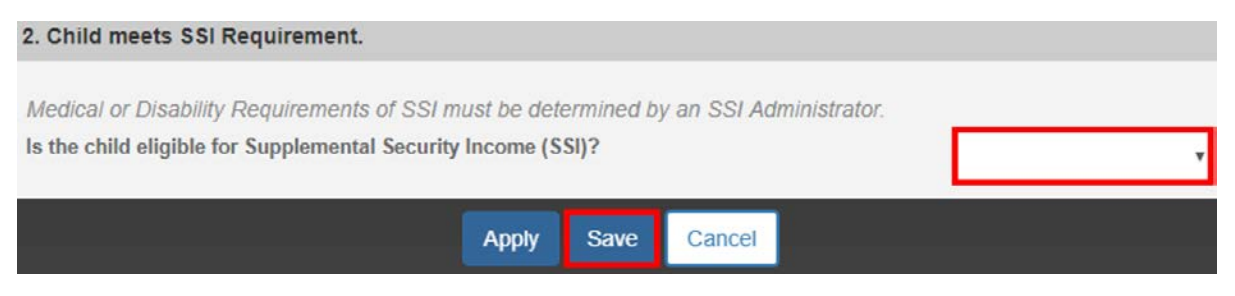

The **Adoption Assistance – Eligibility Criteria** screen will appear.

# <span id="page-25-0"></span>**Determining Child's Eligibility**

Under the **Eligibility Requirements** and **Additional Eligibility Criteria** sections of the **Adoption Assistance – Eligibility Criteria** screen.

1. Click **Determine Child's Eligibility**.

**Note:** If you have failed to complete any required information used in determining eligibility, validation messages will display at the top of the **Adoption Assistance – Eligibility Criteria** screen.

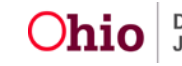

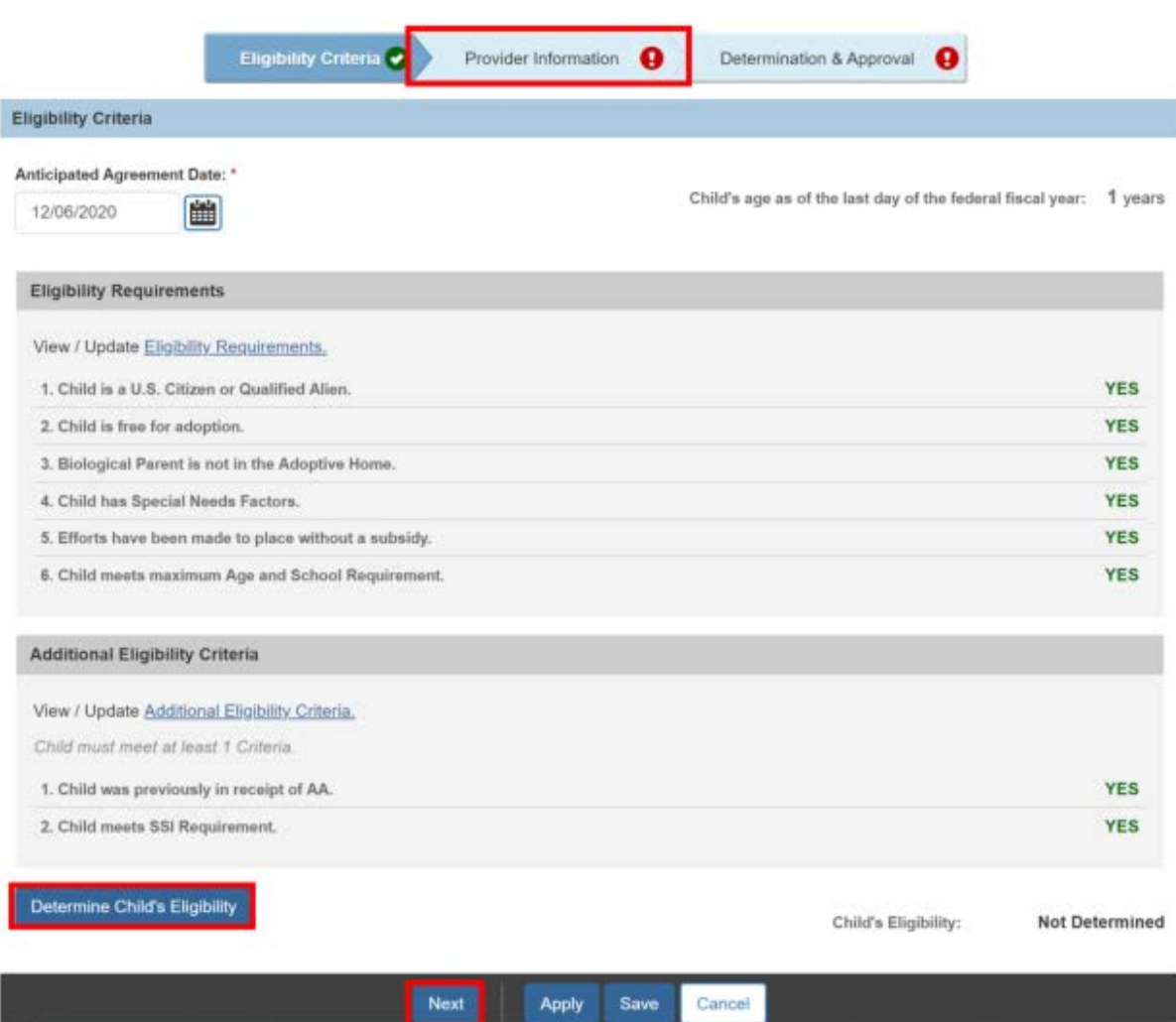

2. Click the **Provider Information** tab or click **Next** at the bottom of the screen.

## **Determining the Provider's Eligibility**

- 1. Choose a provider from the **Potential Providers from Matching Conference** dropdown. OR
- 1. Click **Provider Search** to search for the Provider. OR
- 1. Enter the **Provider ID** number, then click **Go**.

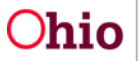

Page 27 of 34  $\overline{Ohio}$  Department of Last Updated: 12/18/2020

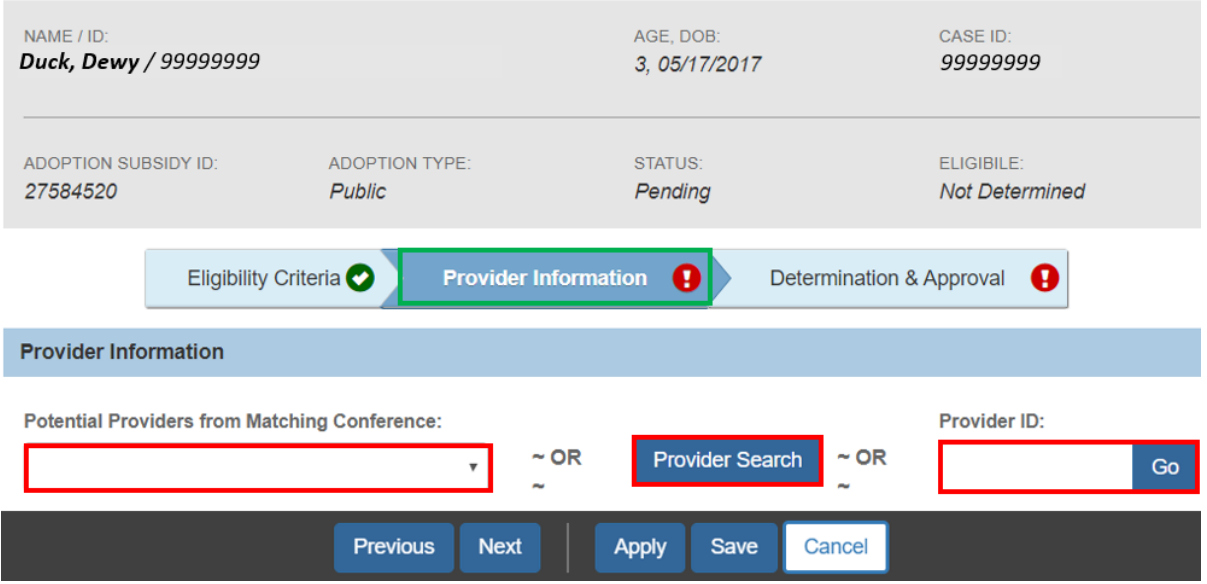

The **Adoption Assistance-Provider Information** screen will refresh, displaying the provider's information.

- 1. Verify **Provider Details** are correct.
- 2. Enter the **Application Received Date**.
- 3. Depending on the Adoption Type, verify or enter the **Adoptive Placement Date**.

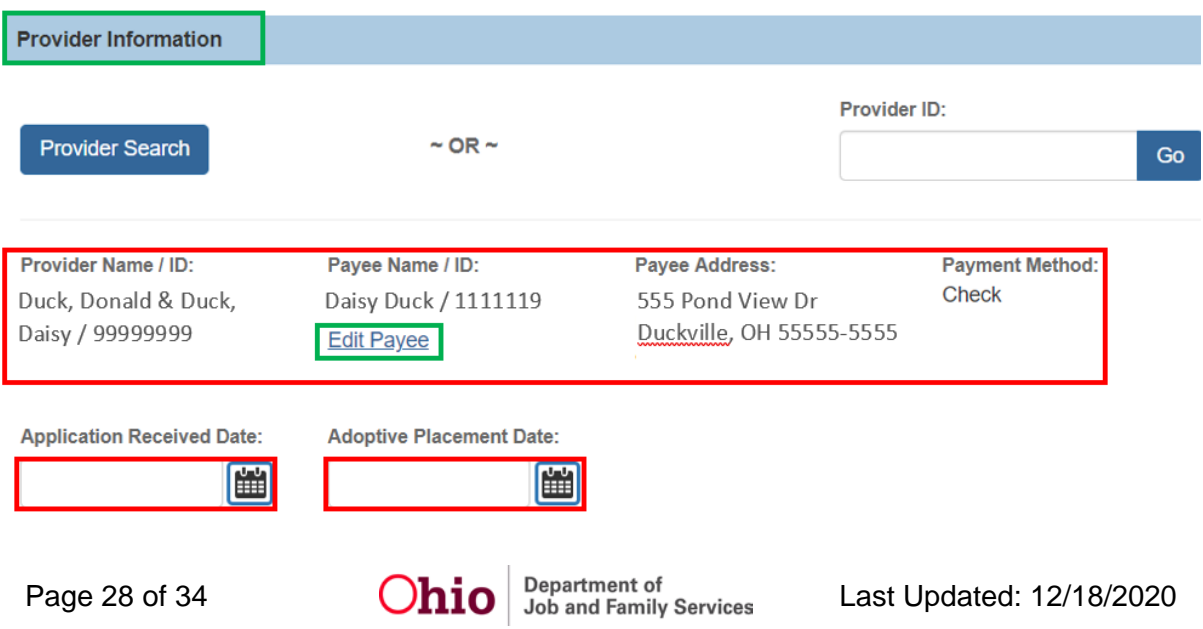

Adoption Assistance - Provider Information

**Note**: For public adoptions the **Adoptive Placement Date** will be auto populated.

- 4. Verify or enter the **Approval Date**.
- 5. Enter the **BCI Received Date** for each adoptive parent.
- 6. Enter the **FBI Received Date** for each adoptive parent.

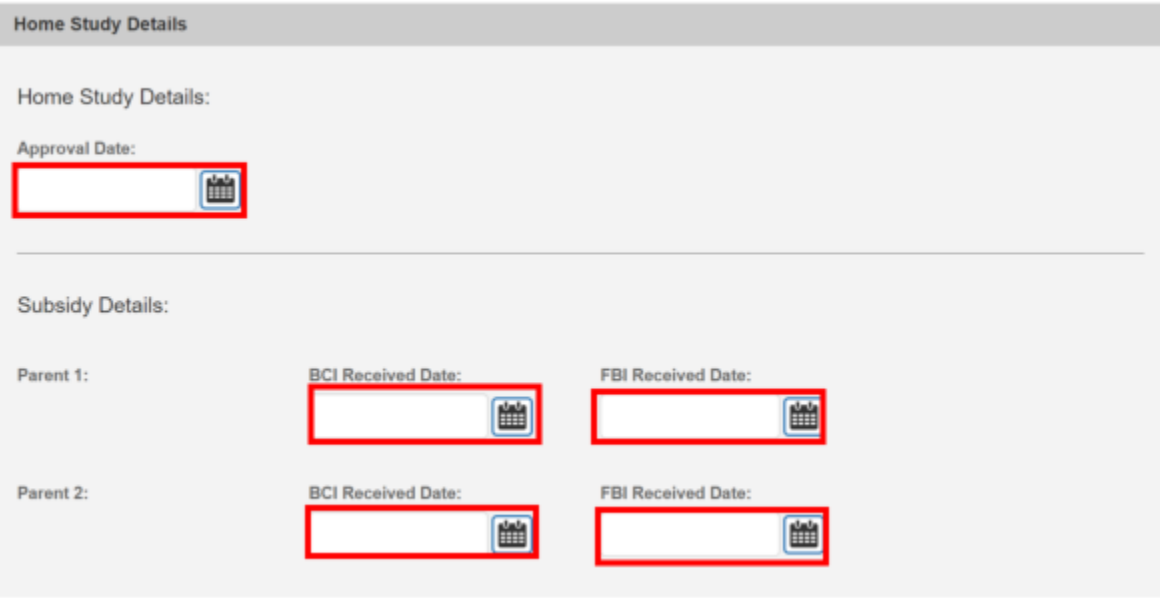

**Note:** If the **Home Study** has not been recorded in SACWIS, the **Approval Date** must be entered.

7. Click **Next** or click the **Determination & Approval** tab at the top of the screen.

**Note**: When the Provider is associated to other subsidies the history will display at the bottom of screen and allow the user to view the subsidy details.

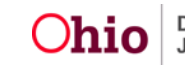

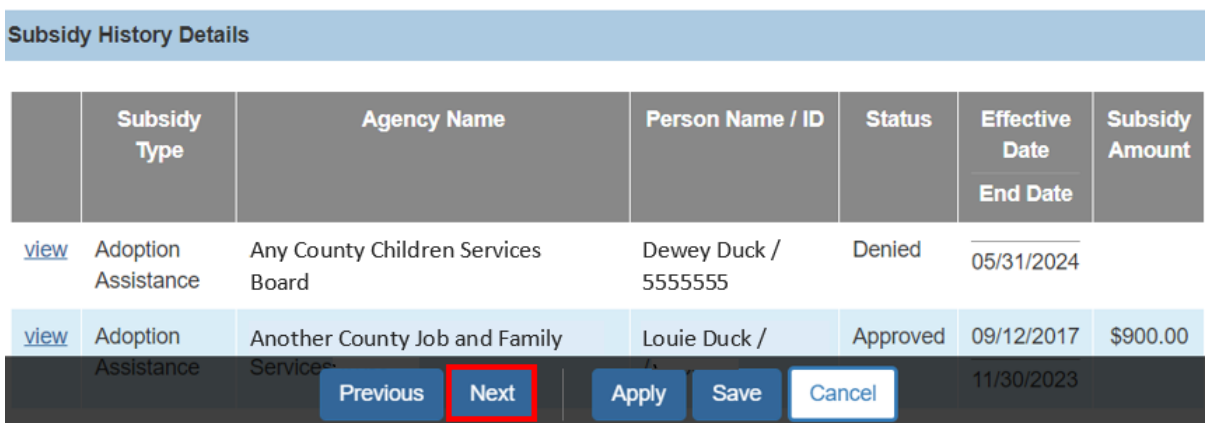

The **Adoption Assistance-Determination & Approval** screen appears**.**

#### <span id="page-29-0"></span>**Completing the Determination and Approval**

- 1. Verify or enter the **Adoption Finalized Date**.
- 2. Enter the **Agreement Date**.
- 3. Enter the **Child's Social & Medical History Form (JFS01616) Provided Date.**

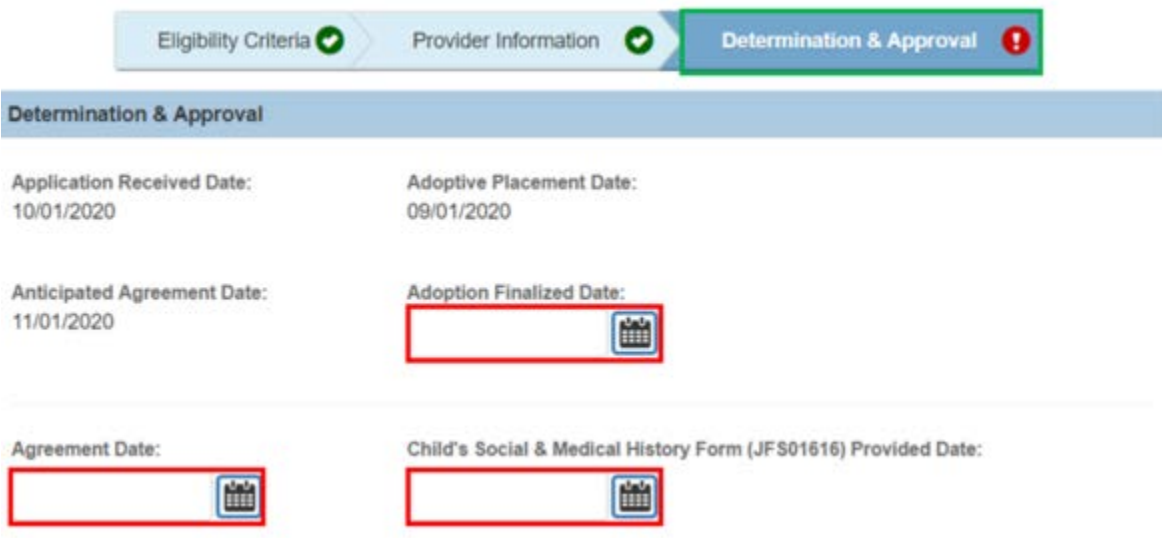

- 4. Click **Determine Eligibility**.
- 5. Enter any **Comments**.

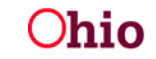

**Note**: The system recalculates the Child's Eligibility using the newly entered **Agreement Date**. The **Child's Eligibility Determination** and **Provider's Eligibility Determination** as well as the overall **Eligible** will be presented.

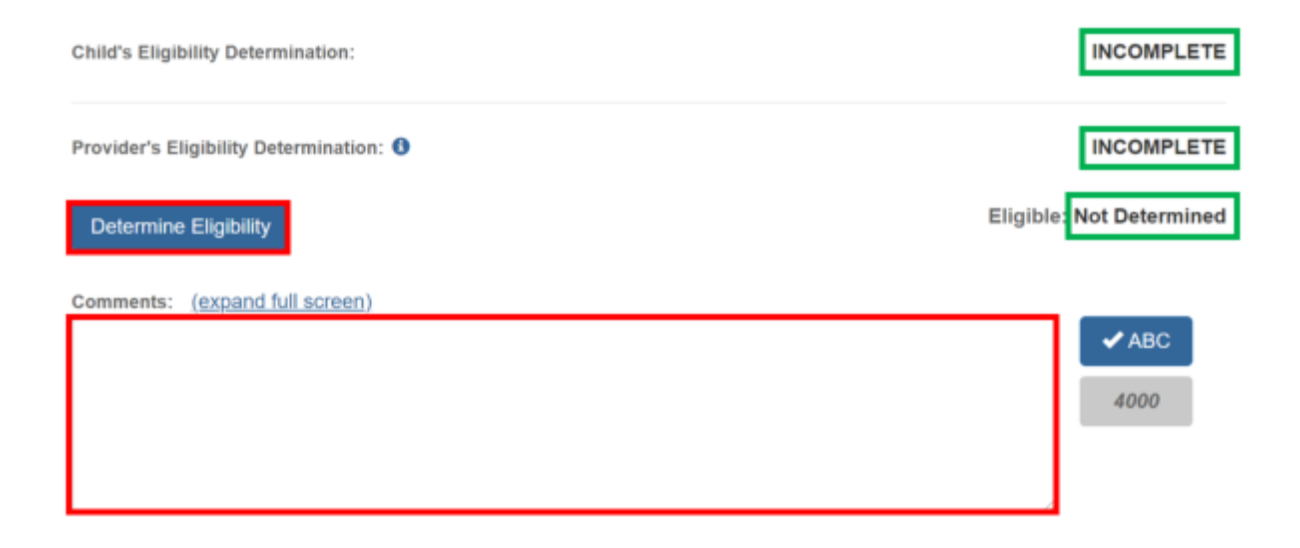

Once the **Eligible** is **YES** or **NO,** the screen will expand to display the **Subsidy Details**.

If Eligible is **NO**:

6. Enter the **Denial Date**.

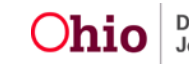

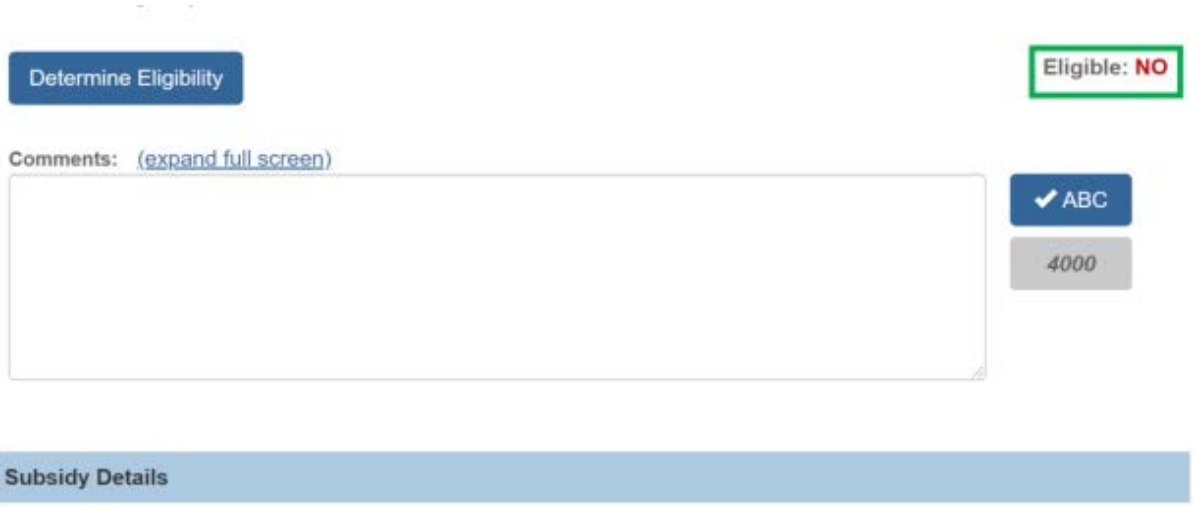

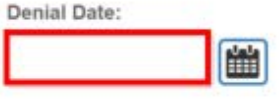

If Eligible is **YES**:

- 7. Enter the date to begin the subsidy payments in the **Subsidy Effective Date** field.
- 8. Verify/Update the **Monthly Maintenance Cost of Care**. The auto population is a 6-month average calculated from the maintenance cost of the placement including any clothing, graduation expenses, childcare and personal incidentals.
- 9. Enter the agreed upon **Subsidy Amount**.

**Note:** Based on the Monthly Maintenance Cost of Care, Subsidy Amount and Subsidy Effective Date you can view the breakdown of Federal, State and Local Shares by clicking on **Calculate Shares**. This button will be available in build 4.10.

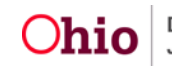

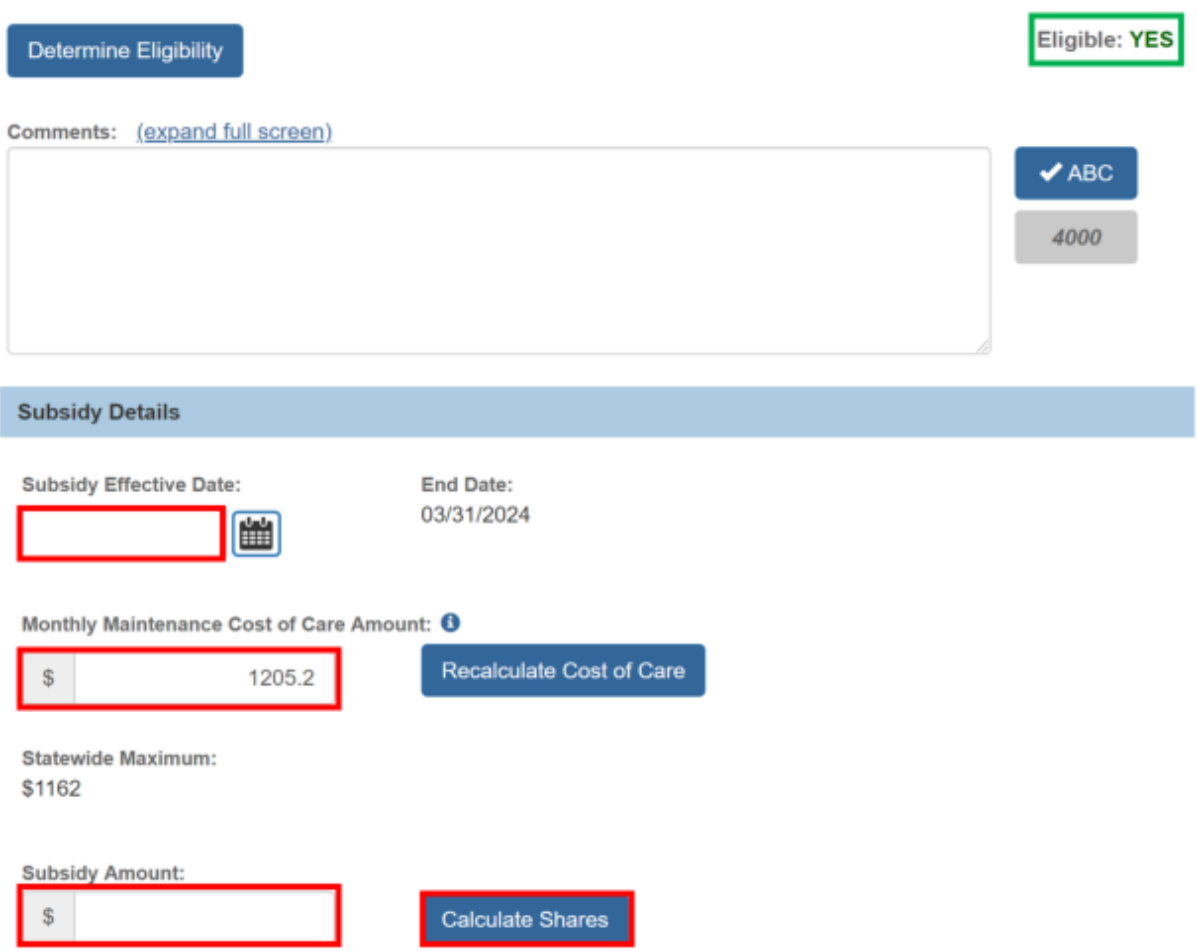

**Note:** When the **Subsidy Details** section is complete, click the **Process for Approval** button. If you have failed to complete any required information for the AA Subsidy, validation messages will display at the top of the **Adoption Assistance – Determination & Approval** screen with any incomplete fields.

The **Process Approval** screen appears.

#### <span id="page-32-0"></span>**Processing for Approval**

- 1. If all requirements for the AA Subsidy have been completed, the **Process Approval** screen appears.
- 2. Select from the **Action** dropdown menu.

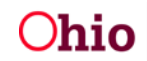

Page 33 of 34  $O$ hio Department of Last Updated: 12/18/2020

- 3. If you do not have approval access rights, select from the **Reviewers/Approvers** dropdown menu.
- 4. Click **Save**.

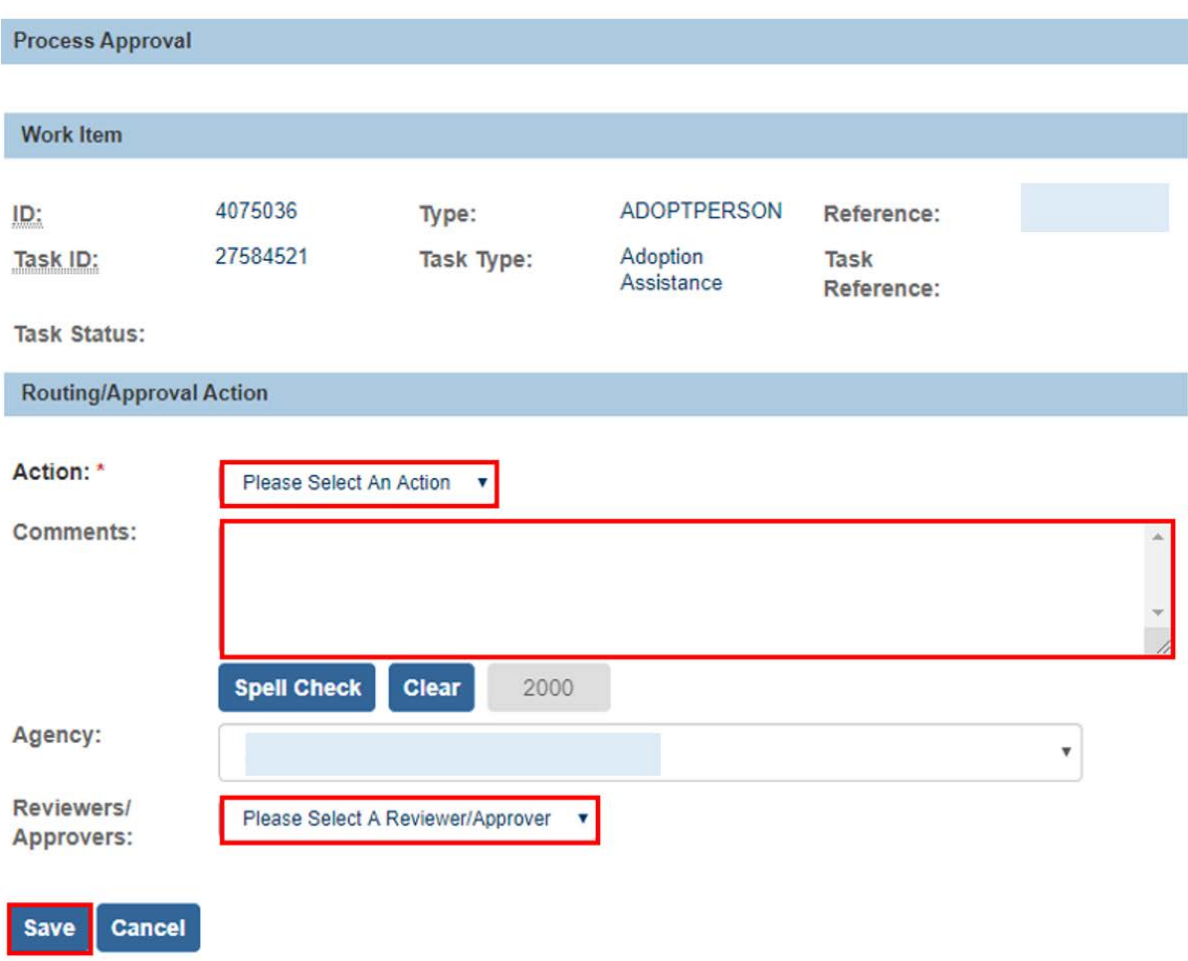

The **Adoption Subsidy History** screen appears, displaying the status of the subsidy.

If you need additional information or assistance, please contact the SACWIS Help Desk at: 614-466-0978, select #3, then select #5.

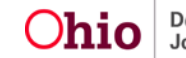